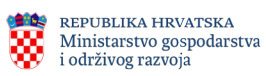

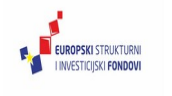

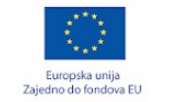

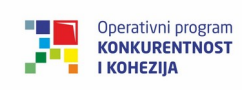

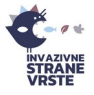

## **KORISNIČKI PRIRUČNIK**

*WEB GIS APLIKACIJA INFORMACIJSKI SUSTAV INVAZIVNE STRANE VRSTE - REGISTRIRANI KORISNICI -*

Naručitelj: Ministarstvo gospodarstva i održivog razvoja

Izradio: Prehnit d.o.o.

Lipanj 2021.

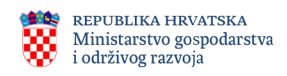

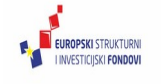

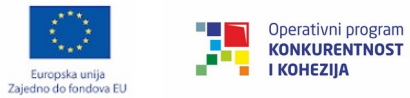

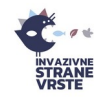

# Sadržaj

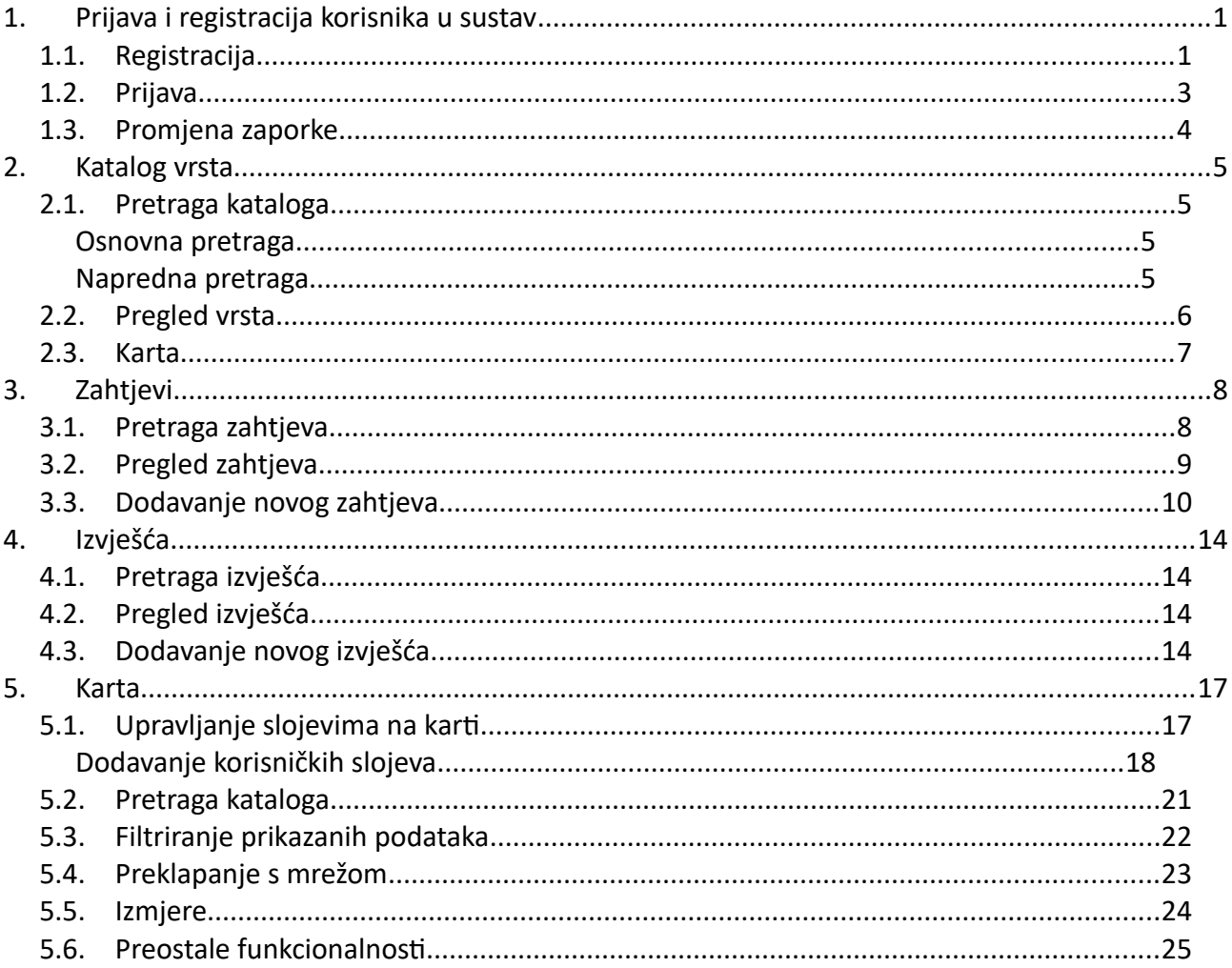

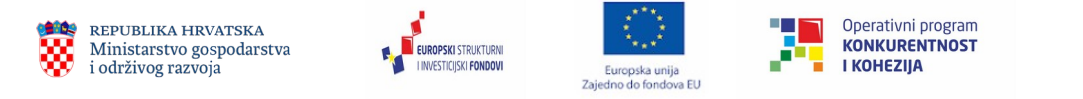

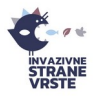

# <span id="page-2-1"></span>**1. Prijava i registracija korisnika u sustav**

#### <span id="page-2-0"></span>*1.1. Registracija*

Postupak registracije korisnika moguće je izvršiti putem mrežne stranice "Invazivne strane vrste" za podnošenje zahtjeva i izvješća (<https://invazivnevrste.haop.hr/>). Klikom na ikonu u gornjem desnom kutu otvorit će se padajući izbornik u kojem je potrebno odabrati opciju "Registriraj se" [\(Slika 1](#page-2-2)).

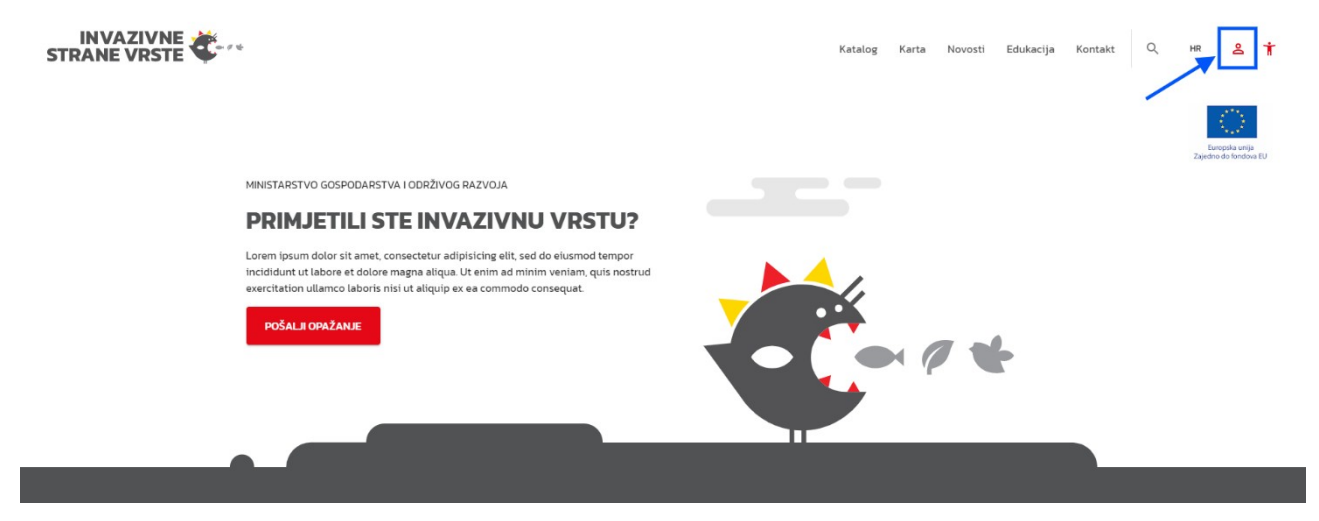

*Slika 1. Registracija korisnika*

<span id="page-2-2"></span>Klikom na opciju "Registriraj se" otvara se forma za registraciju gdje se moguće registrirati kao fizička ili kao pravna osoba ([Slika 2](#page-3-0)). Pravna osoba prilikom registracije upisuje širi set podataka od fizičke. Kako bi se olakšao unos podataka za pravne osobe i smanjila mogućnost pogreške, sustav se povezuje sa SUMP bazom podataka. Nakon unosa OIB-a u polje "OIB pravne osobe" sustav će automatski popuniti polja "Naziv trgovačkog društva, obrta ili samostalne djelatnosti" i " Sjedište trgovačkog društva, obrta ili samostalne djelatnosti" ukoliko postoji pravna osoba sa unesenim OIB-om.

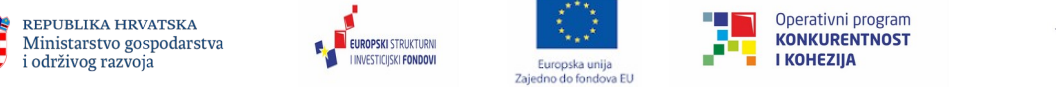

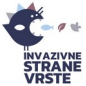

## Registracija korisnika

Lorem insum dolor sit amet consectetur adipiscing elit. Pellentesque pulvinar pharetra metus nec vehicula. Morbi consectetur velit sit amet ultricies varius nulla orci efficitur dolor, nec malesuada magna purus nec arcu. Vivamus a libero non libero faucibus scelerisque ut a nunc. In hac habitasse platea dictumst. Aenean eu neque eget erat porta finibus. Sed arcu lacus, tincidunt vitae mi ut, interdum sagittis purus. Aliquam erat volutpat. Ut feugia

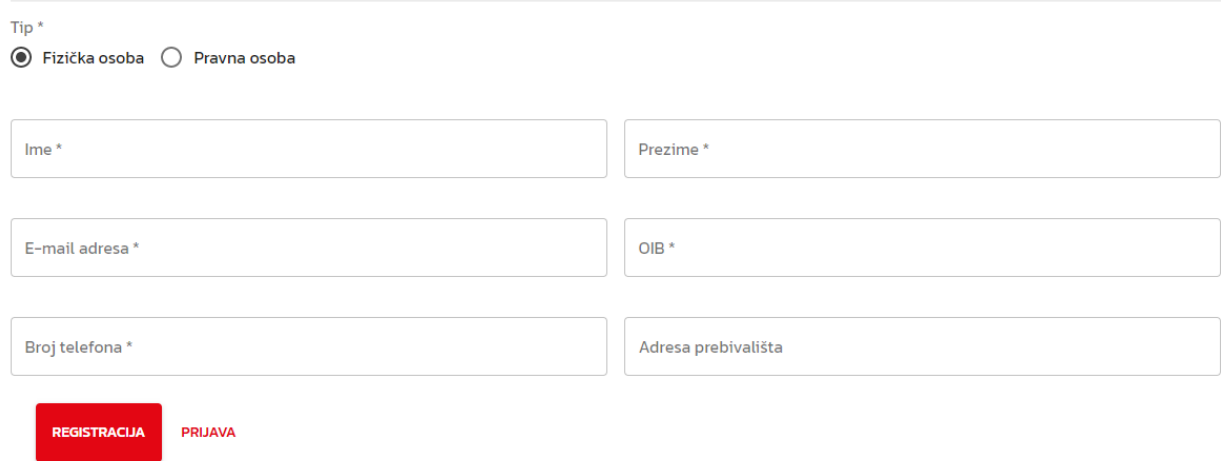

<span id="page-3-0"></span>*Slika 2. Sučelje za registraciju korisnika*

Nakon upisa potrebnih podataka, gdje polja sa zvjezdicom(\*) predstavljaju obavezna polja, potrebno je potvrditi registraciju odabirom na opciju "registracija" te zatim "potvrda registracije" nakon čega će na e-mail stići link za aktivaciju koji vrijedi 3 dana. U e-mail poruci uz link za aktivaciju, nalaze se podaci o korisničkom imenu (e-mail adresa) i inicijalna zaporka koju je potrebno promijeniti prilikom prve prijave u sustav.

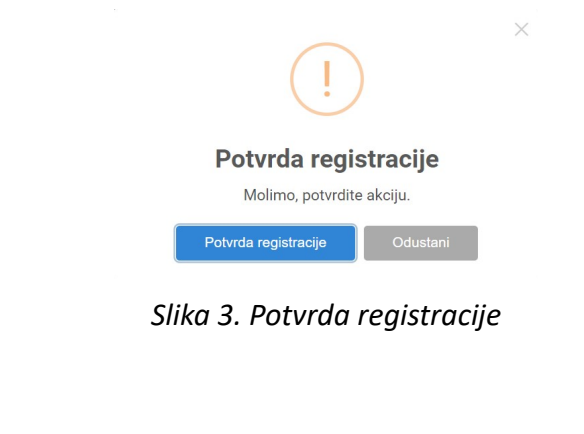

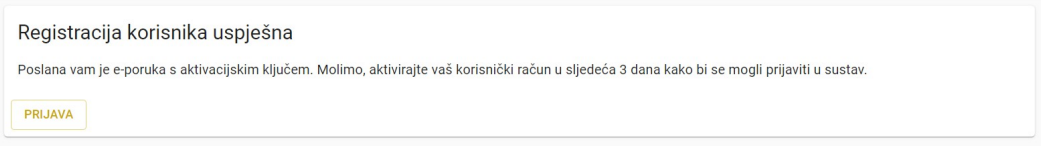

*Slika 4. Prikaz sučelja nakon registracije*

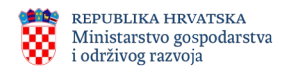

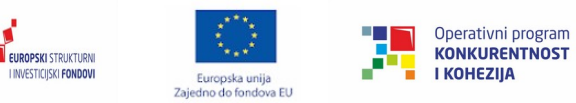

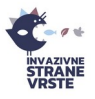

Klikom na link koji je korisnik dobio u e-mailu prikazat će se stranica za prvu prijavu u sustav gdje je potrebno unijeti inicijalnu zaporku dobivenu u e-mailu te novu zaporku koju korisnik treba samostalno kreirati.

Korisniku koji se registrirao putem web stranice ili mobilne aplikacije IAS je sustav automatski dodijelio ulogu "Registrirani korisnik". Ostale grupe korisnika imaju veće ovlasti u IAS sustavu i ti korisnici se moraju obratiti administratoru sustava putem e-maila i tražiti da im se dodijeli potrebna uloga.

### <span id="page-4-0"></span>*1.2. Prijava*

Postupak prijave korisnika u Centralni informacijski sustav moguć je putem mrežne stranice "Invazivne strane vrste" za podnošenje zahtjeva i izvješća [\(https://invazivnevrste.haop.hr/](https://invazivnevrste.haop.hr/)).

Klikom na ikonu u gornjem desnom kutu otvorit će se padajući izbornik u kojem je potrebno odabrati opciju "Prijavi se". Klikom na opciju otvara se forma za prijavu gdje korisnik unosi e-mail i zaporku koje je odabrao prilikom registracije u sustav [\(Slika 5](#page-4-1)).

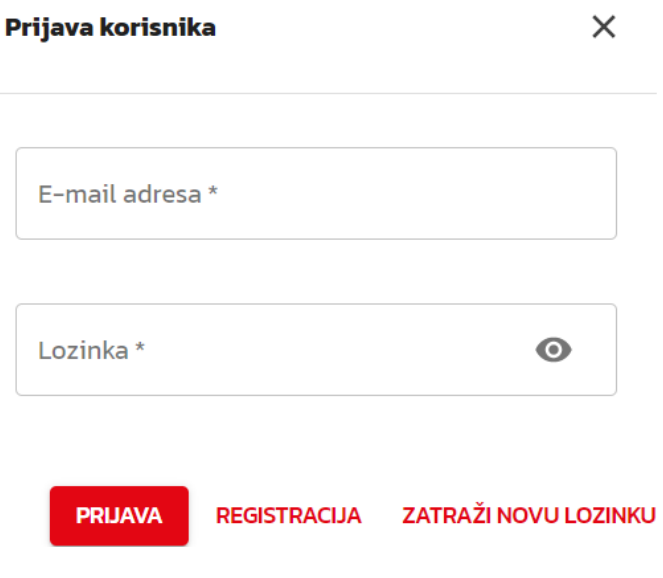

<span id="page-4-1"></span>*Slika 5. Forma za prijavu korisnika*

Preduvjet prijave korisnika u sustav uspješno je izvršena registracija. Ukoliko se korisnik uspješno prijavio, otvorit će se naslovna stranica "Invazivne strane vrste" s proširenim izbornikom koji se nalazi pri vrhu stranice [\(Slika 6](#page-5-1)).

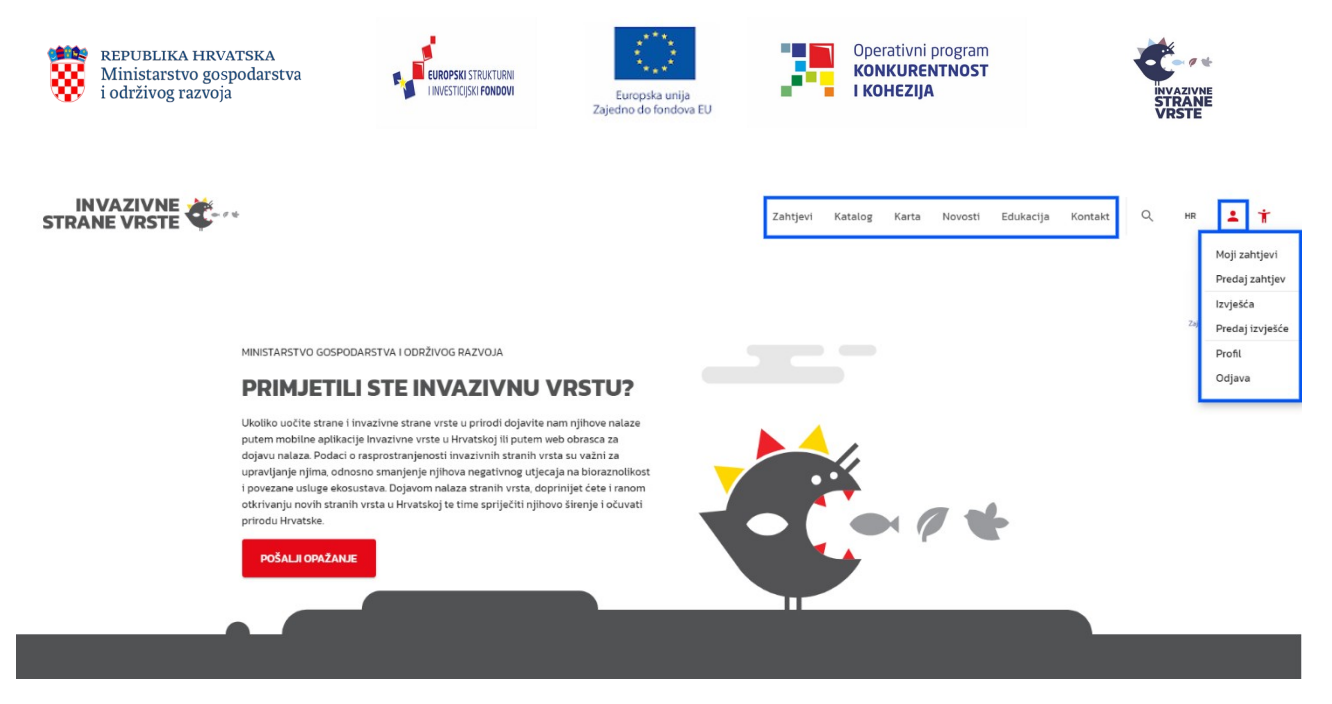

*Slika 6. Prošireni izbornik nakon prijave korisnika*

### <span id="page-5-0"></span>*1.3. Promjena zaporke*

Ukoliko je korisnik zaboravio zaporku ili istu iz nekog razloga želi promijeniti, to može učiniti na način da prilikom prijave u sustav odabere opciju "Zatraži novu lozinku" nakon čega se otvara forma za izmjenu lozinke [\(Slika 7](#page-5-2)).

<span id="page-5-1"></span>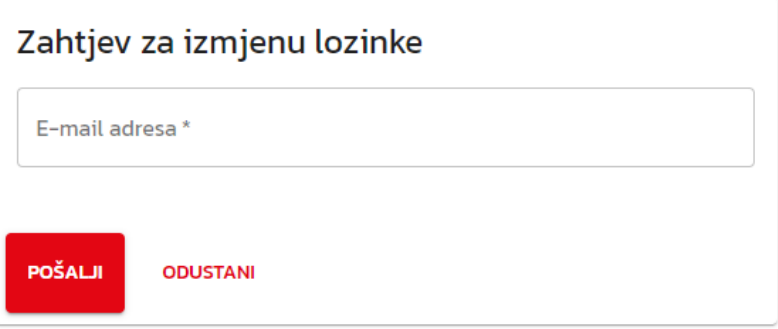

<span id="page-5-2"></span>*Slika 7. Forma za zahtjev nove lozinke*

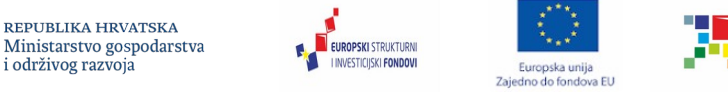

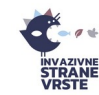

Operativni program

**KONKURENTNOST** 

I KOHEZIJA

# **2. Katalog vrsta**

<span id="page-6-3"></span>Kartica Katalog korisniku služi za pretragu i pregled svih vrsta iz kataloga.

### <span id="page-6-2"></span>*2.1. Pretraga kataloga*

Pretraživanje stranih vrsta u katalogu omogućeno je unutar korisničkog sučelja za pregled i pretragu stranih vrsta. Korisničko sučelje nudi dvije vrste pretrage stranih vrsta.

#### <span id="page-6-0"></span>*Osnovna pretraga*

Osnovnom pretragom smatra se pretraga po znanstvenom nazivu vrste. U polje "Znanstveni naziv vrste" upisuje se željeni znanstveni naziv, a u padajućem izborniku "Prisutnost strane vrste u RH" odabire se željena opcija. Vrsta se izlistava klikom na "Pretraga" ([Slika 8](#page-6-4)).

| <b>INVAZIVNE</b><br>STRANE VRSTE                                                                                                    |                    |                          |                                                                       |                       |                                 | Katalog | Karta             | Novosti             | Edukacija | Kontakt | Q                                 | <b>HR</b> | ٠ | Ť |
|----------------------------------------------------------------------------------------------------|--------------------|--------------------------|-----------------------------------------------------------------------|-----------------------|---------------------------------|---------|-------------------|---------------------|-----------|---------|-----------------------------------|-----------|---|---|
| <b>Katalog stranih vrsta</b>                                                                                                    |                    |                          |                                                                       |                       |                                 |         |                   |                     |           |         |                                   |           |   |   |
| Katalog uključuje podatke o rasprostranjenosti stranih i invazivnih stranih vrsta, osnovne podatke o biologiji i ekologiji stranih vrsta, procjene rizika invazivnosti stranih vrsta,<br>putove unošenja i širenja stranih vrsta, mjere upravljanja i iskorjenjivanja vrsta te ostale bitne informacije vezane za status invazivnosti vrsta. Svi podaci uneseni u katalog za<br>svaku pojedinu vrstu mogu se preuzimati iz kataloga u obliku predložaka te se dalje koristiti. |                    |                          |                                                                       |                       |                                 |         |                   |                     |           |         |                                   |           |   |   |
| Znanstveni naziv vrste *                                                                                                    |                    |                          | -Prisutnost strane vrste u RH *                                       |                       | <b>PRETRAGA</b><br>$\checkmark$ |         | Napredna pretraga |                     |           |         |                                   |           |   |   |
| Q Search: 931 records                                                                                                    |                    |                          | Prisutna u prirodi<br>Prisutna samo u uzgoju/trgovini stranim vrstama |                       |                                 |         |                   |                     |           |         |                                   |           |   |   |
| Znanstveni naziv vrste                                                                                                    | <b>Status u RH</b> | Sadržajnost              | Nije prisutna                                                         |                       | nost strane vrste u RH          |         |                   | Mogući putevi unosa |           |         |                                   |           |   |   |
| Abelmoschus esculentus Moench                                                                                                    |                    |                          | Nepoznato / nije na listi                                             | Kopneno (terestričko) | Prisutna u prirodi              |         |                   | Nepoznato           |           |         | <b>DODAJ NA KARTU   PREGLEDAJ</b> |           |   |   |
| Abutilon theophrasti Medik.                                                                                                    | Strana             |                          | Nepoznato / nije na listi                                             | Kopneno (terestričko) | Prisutna u prirodi              |         |                   | Nepoznato           |           |         | <b>DODAJ NA KARTU   PREGLEDAJ</b> |           |   |   |
| Acacia dealbata Link                                                                                                    |                    |                          | Nepoznato / nije na listi                                             | Kopneno (terestričko) | Prisutna u prirodi              |         |                   | Nepoznato           |           |         | <b>DODAJ NA KARTU   PREGLEDAJ</b> |           |   |   |
| Acacia retinoides Schltr                                                                                                    |                    |                          | Nepoznato / nije na listi                                             | Kopneno (terestričko) | Prisutna u prirodi              |         |                   | Nepoznato           |           |         | DODAJ NA KARTU   PREGLEDAJ        |           |   |   |
| Acacia saligna (Labill.) H.L.Wendl.                                                                                                    | Strana, Invazivna  | Unijin popis, Crna lista |                                                                       | Kopneno (terestričko) | Prisutna u prirodi              |         |                   | Nepoznato           |           |         | DODAJ NA KARTU   PREGLEDAJ        |           |   |   |
| Acalypha virginica L.                                                                                                    |                    |                          | Nepoznato / nije na listi                                             | Kopneno (terestričko) | Prisutna u prirodi              |         |                   | Nepoznato           |           |         | DODAJ NA KARTU   PREGLEDAJ        |           |   |   |
| Acalyptris platani (Muller-Rutz, 1934)                                                                                                    |                    |                          | Nepoznato / nije na listi                                             | Kopneno (terestričko) | Prisutna u prirodi              |         |                   | Nepoznato           |           |         | <b>DODAJ NA KARTU   PREGLEDAJ</b> |           |   |   |
| Acanthoscelides obtectus (Say, 1831)                                                                                                    |                    |                          | Nepoznato / nije na listi                                             | Kopneno (terestričko) | Prisutna u prirodi              |         |                   | Nepoznato           |           |         | <b>DODAJ NA KARTU   PREGLEDAJ</b> |           |   |   |
| Acer negundo L                                                                                                    |                    |                          | Nenoznato / nije na listi                                             | Konneno (terestričko) | Prisutna u prirodi              |         |                   | Nenoznato           |           |         | DODA IN A KARTLI   PREGI EDA I    |           |   |   |

<span id="page-6-4"></span>*Slika 8. Osnovna pretraga kataloga*

#### <span id="page-6-1"></span>*Napredna pretraga*

Klikom na "Napredna pretraga" u desnom dijelu tražilice otvara se dio "Napredni filteri" u kojima se prikazuju dodatni kriteriji za pretragu stranih vrsta gdje je moguće odabrati više kriterija istovremeno. Nakon odabira željenih kriterija označavanjem kućica potrebno je odabrati opciju "Traži" [\(Slika 9](#page-7-1)).

| REPUBLIKA HRVATSKA<br>Ministarstvo gospodarstva<br>i održivog razvoja                                                                                                    | <b>EUROPSKI STRUKTURNI</b><br><b>I INVESTICIISKI FONDOVI</b>            | Europska unija<br>Zajedno do fondova EU    |                 | Operativni program<br><b>KONKURENTNOST</b><br><b>I KOHEZIJA</b> | <b>INVAZIVNE</b><br><b>STRANE</b><br>VRSTE |
|----------------------------------------------------------------------------------------------------|-------------------------------------------------------------------------|--------------------------------------------|-----------------|-----------------------------------------------------------------|--------------------------------------------|
| <b>Katalog stranih vrsta</b>                                                                                                    |                                                                         |                                            |                 |                                                                 |                                            |
| Katalog uključuje podatke o rasprostranjenosti stranih i invazivnih stranih vrsta, osnovne podatke o biologiji i ekologiji stranih vrsta, procjene rizika invazivnosti stranih vrsta,<br>putove unošenja i širenja stranih vrsta, mjere upravljanja i iskorjenjivanja vrsta te ostale bitne informacije vezane za status invazivnosti vrsta. Svi podaci uneseni u katalog za<br>svaku pojedinu vrstu mogu se preuzimati iz kataloga u obliku predložaka te se dalje koristiti. |                                                                         |                                            |                 |                                                                 |                                            |
| Znanstveni naziv vrste*                                                                                                    | Prisutnost strane vrste u RH *                                          |                                            | <b>PRETRAGA</b> | Napredna pretraga                                               |                                            |
| Napredni filteri<br>Skupina<br>$\Box$ Biljke<br>п                                                                                                    | Beskralježnjaci   Ribe   Vodozemci i gmazovi   Ptice   Sisavci   Ostalo |                                            |                 |                                                                 | $\times$                                   |
| Tip staništa *<br>Nepoznato                                                                                                    | Sadržajnost na listama<br>Bijela lista                                  | Mogući putevi unosa*<br>Puštanje u prirodu |                 | Status u RH *<br>$\Box$ Strana                                  |                                            |
| Slatkovodno                                                                                                    | п<br>Crna lista                                                         | Bijeg iz zatočeništva<br>□                 |                 | п                                                               | Invazivna                                  |
| Morsko                                                                                                    | п<br><b>Unijin popis</b>                                                | Kontaminacija                              |                 | п                                                               | Translocirana                              |
| Kopneno (terestričko)                                                                                                    | Invazivne vrste koje izazivaju zabrinutost u regiji<br>П                | Slijepi putnici                            |                 | п.                                                              | Kriptogena (nepoznato)                     |
| □ Bočato (brakično)                                                                                                    | Nepoznato / nije na listi                                               | Širenje kroz koridore                      |                 |                                                                 |                                            |
| Domaćin parazita                                                                                                    |                                                                         | Spontano širenje                           |                 |                                                                 |                                            |
|                                                                                                    |                                                                         | $\Box$ Nepoznato                           |                 |                                                                 |                                            |
| <b>TRAŽI</b><br><b>RESETIRAJ</b>                                                                                                    |                                                                         |                                            |                 |                                                                 |                                            |

<span id="page-7-1"></span>*Slika 9. Napredna pretraga kataloga*

# <span id="page-7-0"></span>*2.2. Pregled vrsta*

Q Search: 931 records...

Strane vrste moguće je pregledati u Katalogu stranih vrsta gdje su u tabličnom obliku prikazane osnovne informacije o pojedinoj vrsti. Za detaljan pregled pojedine vrste potrebno je odabrati opciju "Pregledaj" u donjem desnom uglu ([Slika 10](#page-7-2)) pri čemu se otvara prozor s detaljnim podacima o odabranoj vrsti ([Slika 11\)](#page-8-1).

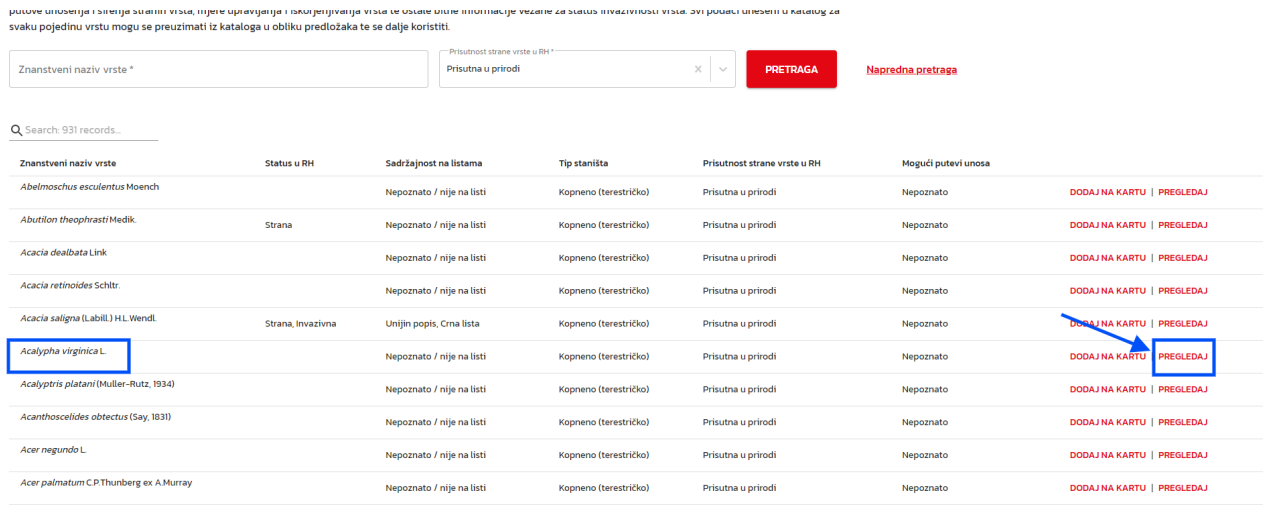

<span id="page-7-2"></span>*Slika 10. Odabir željene vrste za pregled*

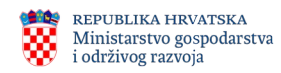

EUROPSKI STRUKTURNI

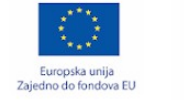

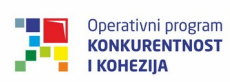

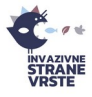

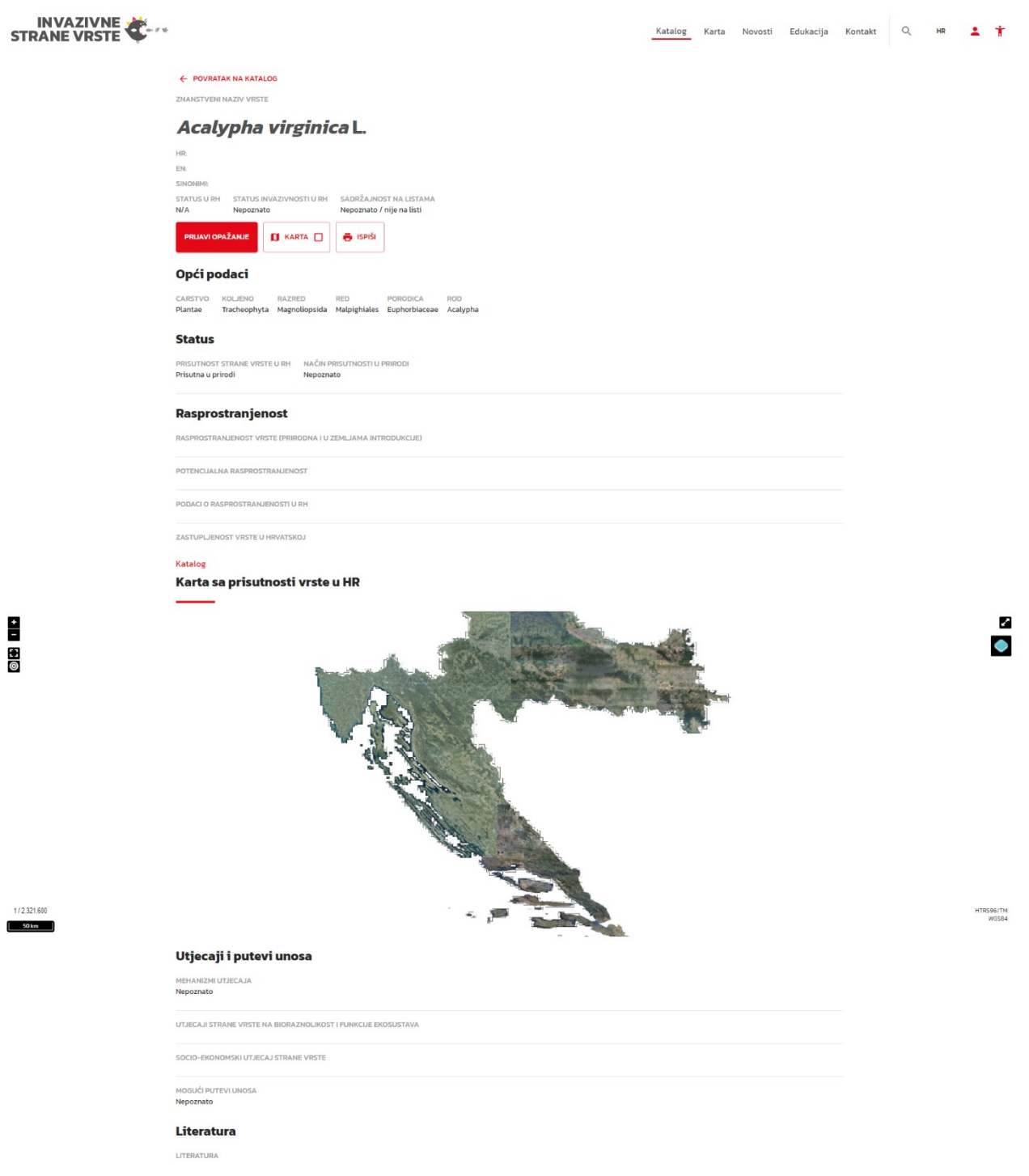

<span id="page-8-1"></span>*Slika 11. Pregled odabrane vrste*

#### <span id="page-8-0"></span>*2.3. Karta*

Kartica Katalog nudi mogućnost direktnog dodavanja strane vrste s kataloga na kartu. To je moguće učiniti klikom na opciju "Dodaj na kartu" pokraj željene vrste ([Slika 12](#page-9-2)). Vrsta je uspješno dodana na kartu kada se pokaže zelena pop-up obavijest "Vrsta je dodana na kartu" na dnu sučelja.

| REPUBLIKA HRVATSKA<br>Ministarstvo gospodarstva<br>i održivog razvoja                                                     |                    | <b>EUROPSKI STRUKTURNI</b><br><b>I INVESTICIJSKI FONDOVI</b> | ٠<br>٠<br>$\cdot$<br>*<br>***<br>Europska unija<br>Zajedno do fondova EU | H.                                    | Operativni program<br><b>KONKURENTNOST</b><br><b>I KOHEZIJA</b> | PŠ.<br>$-0.0%$<br><b>INVAZIVNE</b><br><b>STRANE</b><br><b>VRSTE</b> |
|----------------------------------------------------------------------------------------------------|--------------------|--------------------------------------------------------------|--------------------------------------------------------------------------|---------------------------------------|-----------------------------------------------------------------|---------------------------------------------------------------------|
| svaku pojedinu vrstu mogu se preuzimati iz kataloga u obliku predložaka te se dalje koristiti.<br>Znanstvení nazív vrste* |                    | Prisutnost strane vrste u RH<br>Prisutna u prirodi           |                                                                          | $\times$<br><b>PRETRAGA</b><br>$\sim$ | Napredna pretraga                                               |                                                                     |
| Q Search: 931 records<br>Znanstvení nazív vrste                                                                           | <b>Status u RH</b> | Sadržajnost na listama                                       | <b>Tip staništa</b>                                                      | Prisutnost strane vrste u RH          | Mogući putevi unosa                                             |                                                                     |
| Abelmoschus esculentus Moench                                                                                             |                    | Nepoznato / nije na listi                                    | Kopneno (terestričko)                                                    | Prisutna u prirodi                    | Nepoznato                                                       | DODAJ NA KARTU   PREGLEDAJ                                          |
| Abutilon theophrasti Medik.                                                                                               | Strana             | Nepoznato / nije na listi                                    | Kopneno (terestričko)                                                    | Prisutna u prirodi                    | Nepoznato                                                       | <b>DODAJ NA KARTU   PREGLEDAJ</b>                                   |
| Acacia dealbata Link                                                                                                    |                    | Nepoznato / nije na listi                                    | Kopneno (terestričko)                                                    | Prisutna u prirodi                    | Nepoznato                                                       | DODAJ NA KARTU   PREGLEDAJ                                          |
| Acacia retinoides Schltr.                                                                                                 |                    | Nepoznato / nije na listi                                    | Kopneno (terestričko)                                                    | Prisutna u prirodi                    | Nepoznato                                                       | <b>DODAJ NA KARTU   PREGLEDAJ</b>                                   |
| Acacia saligna (Labill.) H.L.Wendl.                                                                                       | Strana, Invazivna  | Unijin popis, Crna lista                                     | Kopneno (terestričko)                                                    | Prisutna u prirodi                    | Nepoznato                                                       | DODAJ NA KARTU   PREGLEDAJ                                          |
| Acalypha virginica L.                                                                                                    |                    | Nepoznato / nije na listi                                    | Kopneno (terestričko)                                                    | Prisutna u prirodi                    | Nepoznato                                                       | DODAJ NA KARTU   PREGLEDAJ                                          |
| Acalyptris platani (Muller-Rutz, 1934)                                                                                    |                    | Nepoznato / nije na listi                                    | Kopneno (terestričko)                                                    | Prisutna u prirodi                    | Nepoznato                                                       | PREGLEDAJ<br><b>UKLONI S KARTE</b>                                  |
| Acanthoscelides obtectus (Say, 1831)                                                                                      |                    | Nepoznato / nije na listi                                    | Kopneno (terestričko)                                                    | Prisutna u prirodi                    | Nepoznato                                                       | <b>DODAJ NA KARTU   PREGLEDAJ</b>                                   |
| Acer negundo L                                                                                                    |                    | Nepoznato / nije na listi                                    | Kopneno (terestričko)                                                    | Prisutna u prirodi                    | Nepoznato                                                       | DODAJ NA KARTU   PREGLEDAJ                                          |
| Acer palmatum C.P.Thunberg ex A.Murray                                                                                    |                    | Nepoznato / nije na listi                                    | Kopneno (terestričko)                                                    | Prisutna u prirodi                    | Nepoznato                                                       | <b>DODAJ NA KARTU   PREGLEDAJ</b>                                   |
|                                                                                                    |                    |                                                              | Vrsta je dodana na kartu.                                                |                                       |                                                                 |                                                                     |

<span id="page-9-2"></span>*Slika 12. Dodavanje strane vrste na kartu*

# <span id="page-9-1"></span>**3. Zahtjevi**

Predani zahtjevi od strane korisnika mogu se provjeriti klikom na formu Zahtjevi [\(Slika 13](#page-9-3)).

<span id="page-9-3"></span>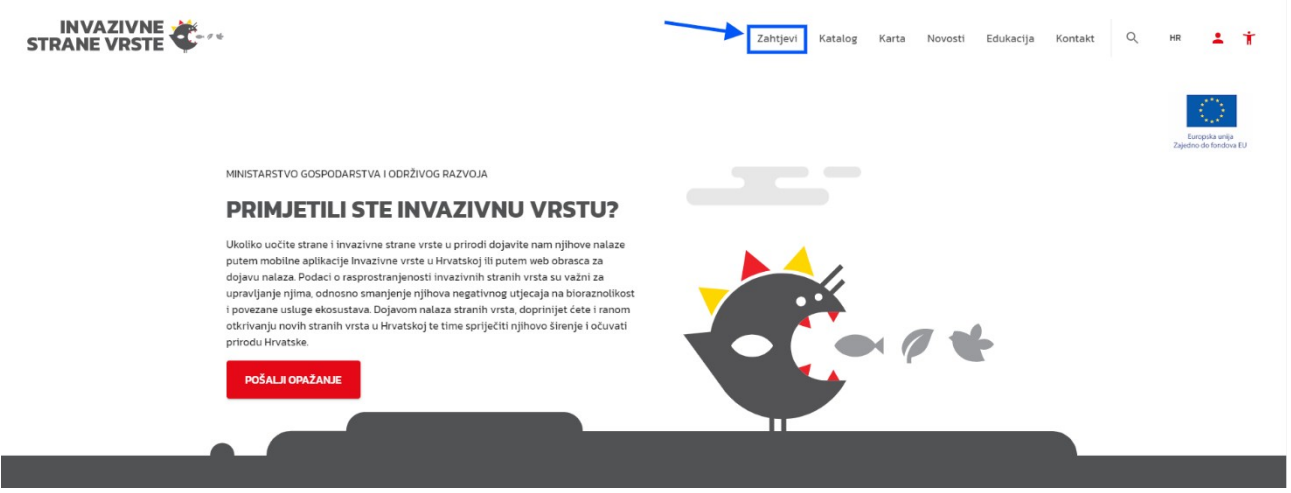

*Slika 13. Odabir opcije Zahtjevi*

### <span id="page-9-0"></span>*3.1. Pretraga zahtjeva*

Korisniku se omogućuje pretraga svih njegovih zahtjeva koji su uneseni u sustav pomoću tražilice "Zahtjevi – Tražilica" ([Slika 14](#page-10-1)). Korisnik ima mogućnost pretrage zahtjeva po jednom ili više kriterija istovremeno. Za pretragu je potrebno odabrati gumb "Pretraži".

| i održivog razvoja                             | REPUBLIKA HRVATSKA<br>Ministarstvo gospodarstva | <b>EUROPSKI STRUKTURNI</b><br><b>I INVESTICIJSKI FONDOVI</b> | ٠<br>٠<br>٠<br>$\star$<br>Europska unija<br>Zajedno do fondova EU | <b><i>SHAPP</i></b>            | ю                   | Operativni program<br><b>KONKURENTNOST</b><br><b>I KOHEZIJA</b> |                           | <b>INVAZIVNE<br/>STRANE<br/>VRSTE</b> | $-04$          |
|------------------------------------------------|-------------------------------------------------|--------------------------------------------------------------|-------------------------------------------------------------------|--------------------------------|---------------------|-----------------------------------------------------------------|---------------------------|---------------------------------------|----------------|
| <b>INVAZIVNE</b>                               |                                                 |                                                              |                                                                   |                                | Zahtjevi<br>Katalog | Karta<br>Novosti                                                | Edukacija                 | $\mathsf Q$<br>Kontakt                | Ť<br><b>HR</b> |
| Zahtjevi - Tražilica                           |                                                 |                                                              |                                                                   |                                |                     |                                                                 |                           |                                       |                |
| Klasa (Zavod)                                  |                                                 | Klasa (Uprava)                                               |                                                                   | Naziv podnositelja             |                     |                                                                 | Svrha podnošenja zahtjeva |                                       | $\searrow$     |
| Datum zahtjeva - Od                            |                                                 | Datum zahtjeva - Do                                          |                                                                   | Status zahtjeva                |                     | $\sim$                                                          | Znanstveni naziv vrste    |                                       |                |
| Q PRETRAŽI<br><b>OČISTI FILTER</b><br>$\times$ |                                                 |                                                              |                                                                   |                                |                     |                                                                 |                           |                                       |                |
| Zahtjevi                                       |                                                 |                                                              |                                                                   |                                |                     |                                                                 |                           |                                       | $+$ NOVI       |
| Q Search: 1 records                            |                                                 |                                                              |                                                                   |                                |                     |                                                                 |                           |                                       |                |
| Klasa (Zavod)                                  | Klasa (Uprava)                                  | Naziv podnositelja                                           | Datum unosa e-obrasca                                             | Svrha podnošenja zahtjeva      |                     | Status zahtjeva                                                 |                           |                                       |                |
|                                                | UP/I-612-07/                                    | Prehnit d.o.o.                                               | 17.06.2021                                                        | Uzgoj u kontroliranim uvjetima |                     | Unesen                                                          |                           | ISPIŠI   PREGLEDAJ                    |                |
|                                                |                                                 |                                                              |                                                                   |                                |                     |                                                                 |                           |                                       |                |

<span id="page-10-1"></span>*Slika 14. Pretraga zahtjeva*

# <span id="page-10-0"></span>*3.2. Pregled zahtjeva*

Pregled svih zahtjeva iz sustava moguć je u dijelu "Zahtjevi". Za pregled pojedinačnog zahtjeva potrebno je kliknuti na opciju "Pregledaj" ([Slika 15](#page-10-2)) prilikom čega se otvara prozor "Zahtjev" [\(Slika 16\)](#page-11-1).

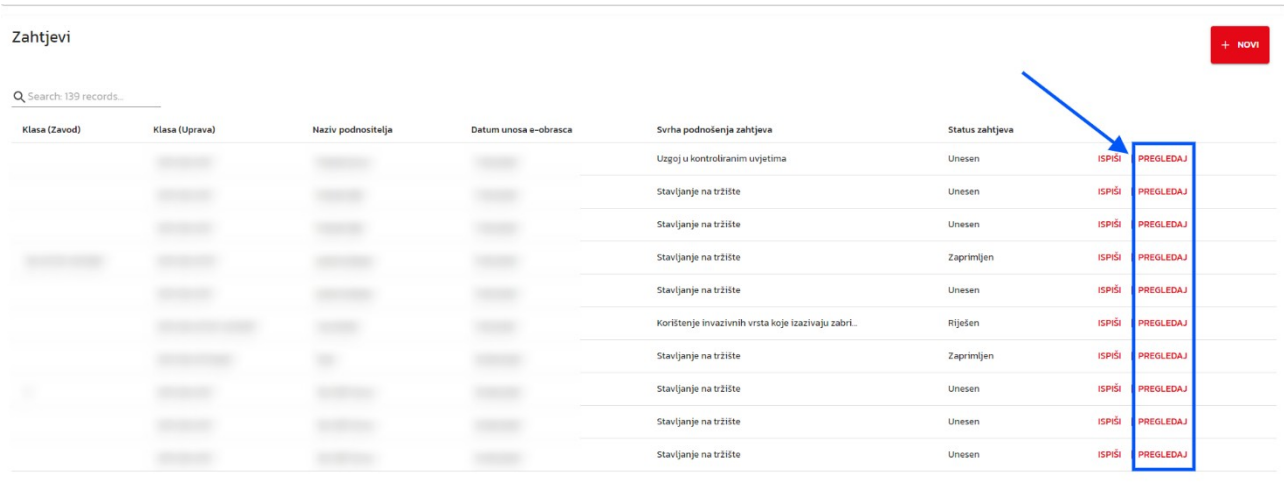

 $\langle$  1 2 3 4 5 - 13 >

<span id="page-10-2"></span>*Slika 15. Pregled pojedinačnog zahtjeva*

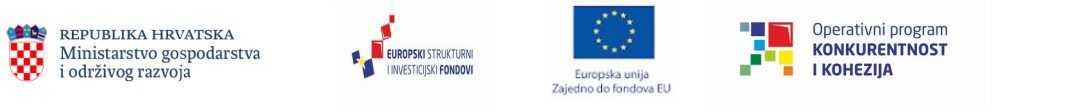

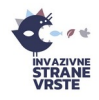

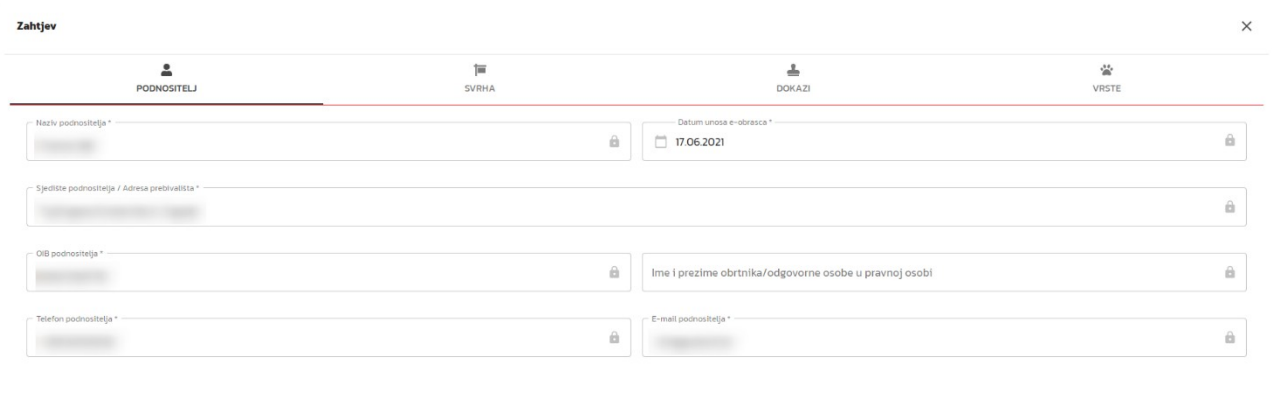

X ODUSTANI

<span id="page-11-1"></span>*Slika 16. Prozor za pregled zahtjeva*

### *3.3. Dodavanje novog zahtjeva*

<span id="page-11-0"></span>Dodavanje novog zahtjeva može se izvršiti klikom na opciju "+ novi" [\(Slika 17](#page-11-2)).

<span id="page-11-2"></span>

| <b>INVAZIVNE</b>                |                     |                       | Katalog<br>Karta          | Edukacija<br>Novosti        | Kontakt                   | $\alpha$<br>HR | $\dot{\mathbf{r}}$<br>$\mathbf{L}$ |            |
|---------------------------------|---------------------|-----------------------|---------------------------|-----------------------------|---------------------------|----------------|------------------------------------|------------|
| Zahtjevi - Tražilica            |                     |                       |                           |                             |                           |                |                                    |            |
| Klasa (Zavod)                   | Klasa (Uprava)      | Naziv podnositelja    |                           |                             | Svrha podnošenja zahtjeva |                |                                    | $\searrow$ |
| Datum zahtjeva - Od             | Datum zahtjeva - Do | Status zahtjeva       |                           | $\mathcal{S}_{\mathcal{A}}$ | Znanstvení nazív vrste    |                |                                    |            |
| X OČISTI FILTER<br>Q PRETRAŽI   |                     |                       |                           |                             |                           |                |                                    |            |
| Zahtjevi                        |                     |                       |                           |                             |                           |                | $+$ NOVI                           |            |
| Q Search: 0 records             |                     |                       |                           |                             |                           |                |                                    |            |
| Klasa (Zavod)<br>Klasa (Uprava) | Naziv podnositelja  | Datum unosa e-obrasca | Svrha podnošenja zahtjeva |                             | Status zahtjeva           |                |                                    |            |

*Slika 17. Dodavanje novog zahtjeva*

Dodavanje novog zahtjeva otvara formu "Predaja zahtjeva" koju je potrebno ispuniti u 5 koraka. Polja koja moraju biti popunjena označena su zvjezdicom (\*). Prvi korak odnosi se na osobne podatke podnositelja zahtjeva. Na prvom koraku se, ukoliko se korisnik logirao u sustav, automatski ispunjavaju polja dostupna u sustavu. Nakon ispunjavanja svih polja potrebno je kliknuti na gumb "Sljedeći korak" [\(Slika 18](#page-12-0)).

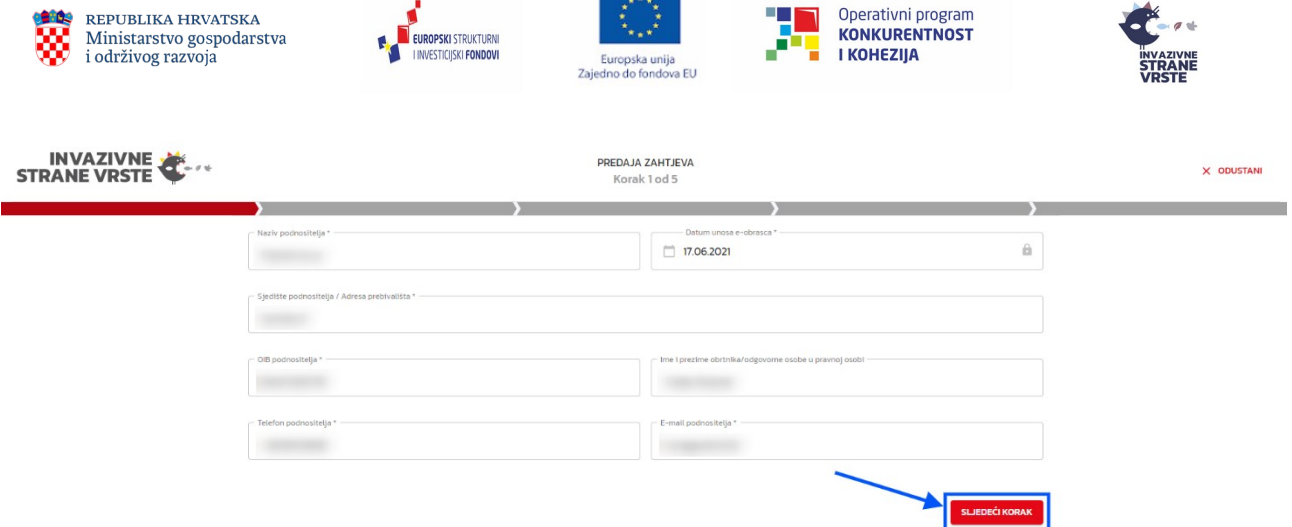

<span id="page-12-0"></span>*Slika 18. Prozor za dodavanje novog zahtjeva – podaci o podnositelju*

U drugom koraku potrebno je označiti svrhu podnošenja zahtjeva. Svrha je obavezno polje, a moguće je označiti više svrha istovremeno. Odabirom pojedine svrhe, mjenjaju se i dodatna polja vezana uz svrhu ([Slika 19\)](#page-12-1).

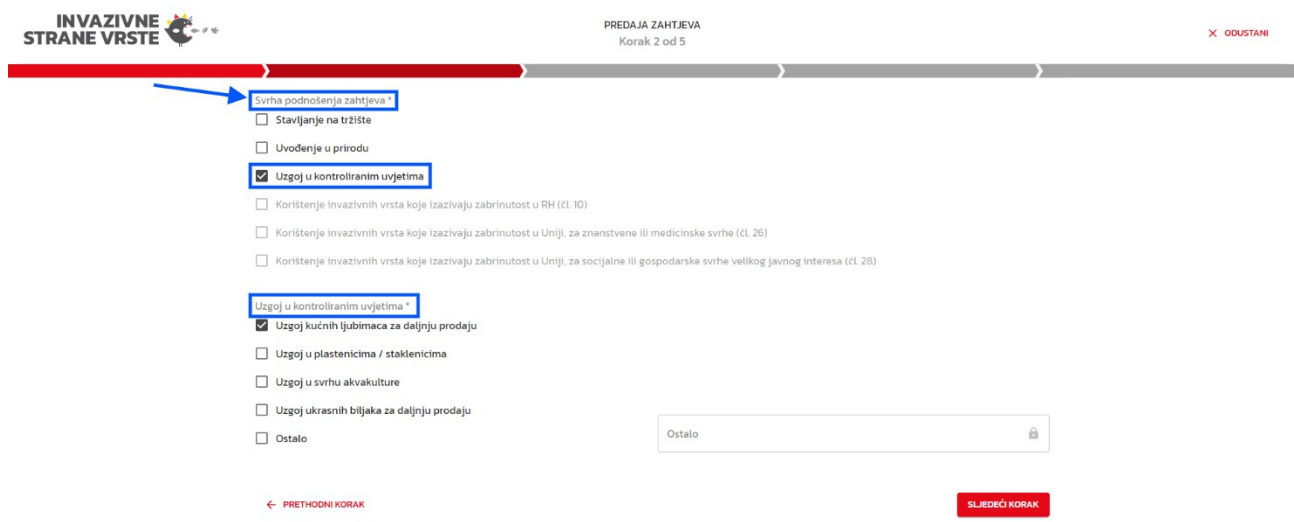

<span id="page-12-1"></span>*Slika 19. Prozor za dodavanje novog zahtjeva – svrha podnošenja zahtjeva*

U trećem koraku mogu se priložiti dokazi o određenim specifičnostima vezanim uz zahtjev. Dokazi nisu obavezni, međutim bez njih postoji mogućnost odbijanja zahtjeva ili traženja dopune zahtjeva od strane djelatnika Ministarstva. Dokazi se prilažu kao datoteke u za to određeni dio na obrascu [\(Slika 20](#page-13-0)).

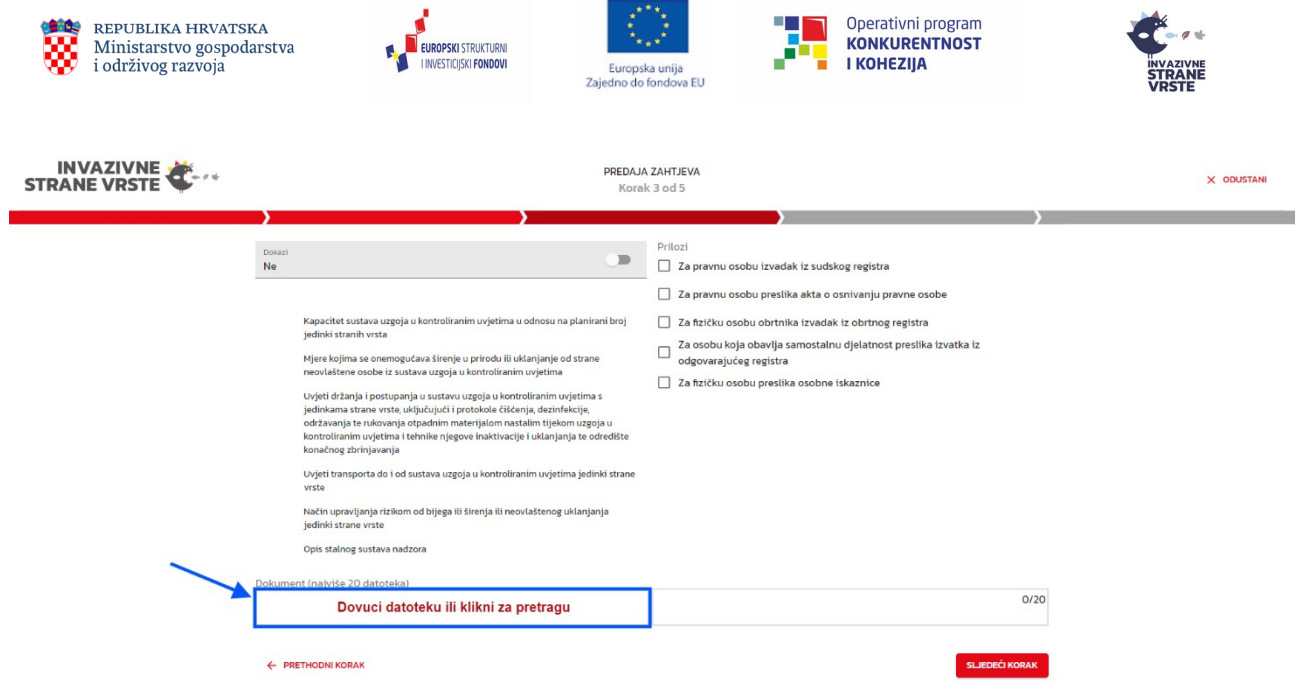

<span id="page-13-0"></span>*Slika 20. Prozor za dodavanje novog zahtjeva – dokazi*

U četvrtom koraku korisnik dodaje vrste na zahtjev (maksimalno 50 vrsta), ovisno o svrsi zahtjeva [\(Slika 21](#page-13-1)). Vrstu je moguće dodati ručnim unosom (ukoliko vrsta ne postoji u Katalogu) ili iz Kataloga. Obavezna polja za ispunjavanje označena su zvjezdicom (\*)[\(Slika 22](#page-14-0)).

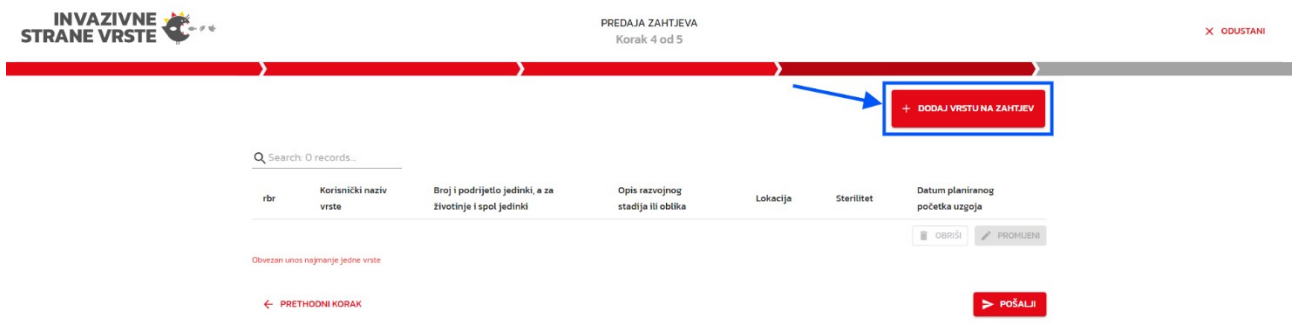

<span id="page-13-1"></span>*Slika 21. Prozor za dodavanje novog zahtjeva – vrste na zahtjevu*

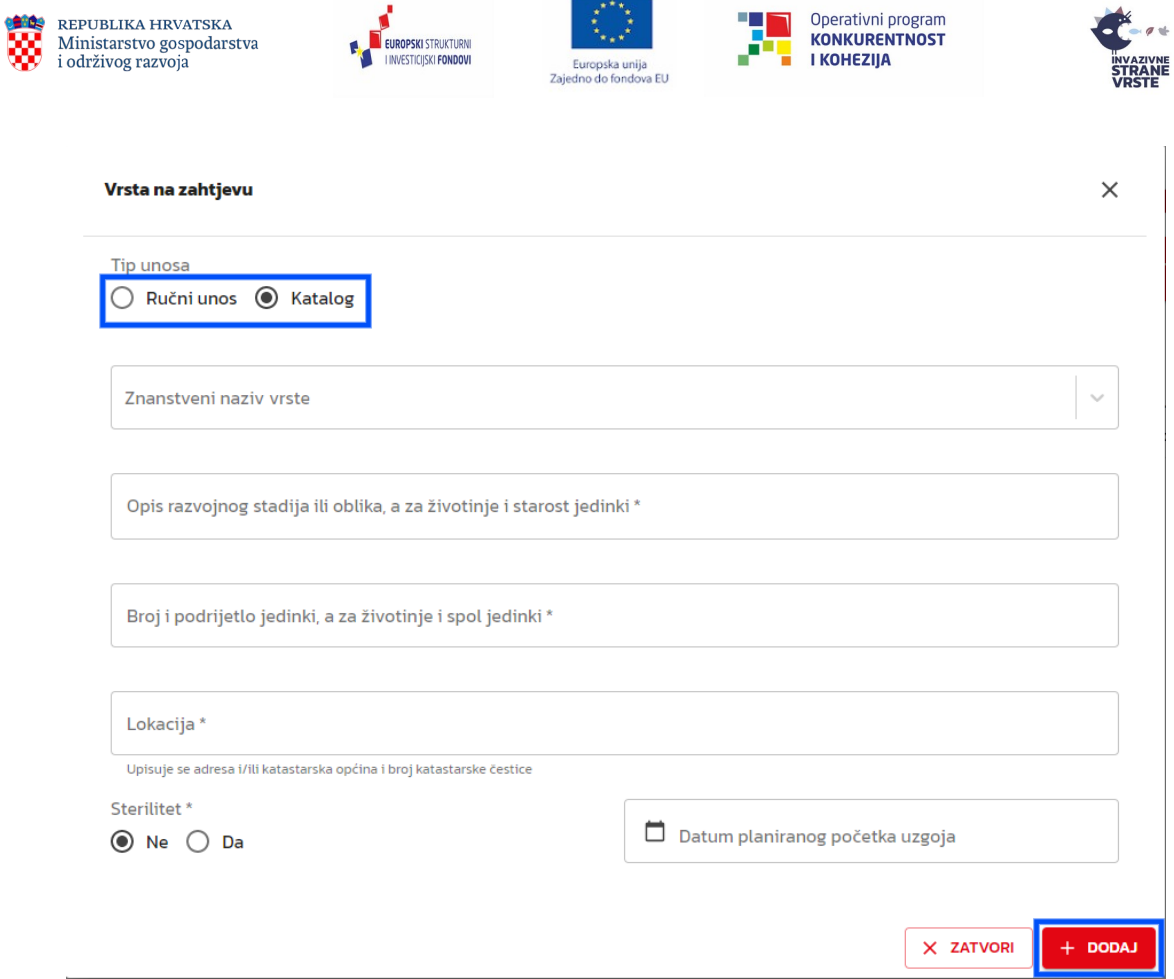

<span id="page-14-0"></span>*Slika 22. Prozor Vrsta na zahtjevu*

Zahtjev se predaje u sustav klikom na akciju "Pošalji". Ukoliko korisnik nije unio sve nužne podatke sustav će ga o tome obavijestiti te će promijeniti boju neispunjenih naslova kartica i polja u crveno.

U posljednjem koraku moguće je ispisati uređeni zahtjev u Microsoft Word dokument ([Slika](#page-14-1) [23](#page-14-1)). Potpisani zahtjev također je potrebno dostaviti putem pošte ili osobno u pisarnicu Ministarstva, odnosno e-poštom na adresu **[pisarnica@mingor.hr](mailto:pisarnica@mingor.hr)**.

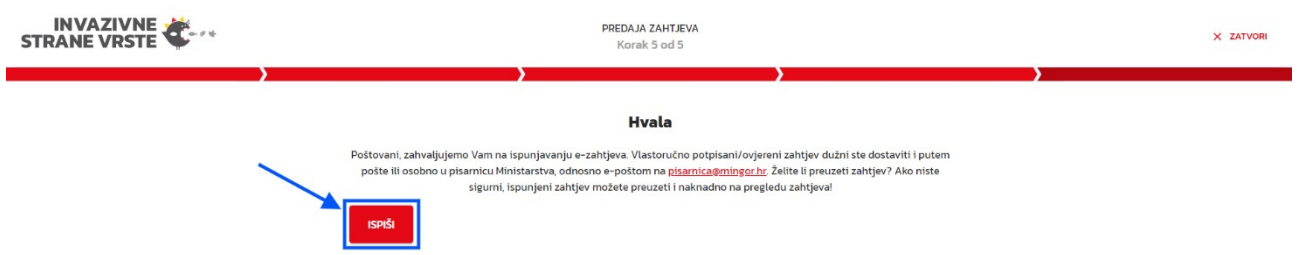

<span id="page-14-1"></span>*Slika 23. Prozor za dodavanje novog zahtjeva – ispis dokumenta*

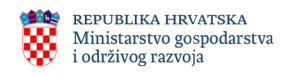

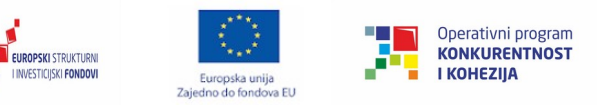

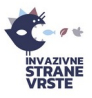

# <span id="page-15-3"></span>**4. Izvješća**

Stranke kojima je izdano rješenje o uzgoju strane vrste u kontroliranim uvjetima, uvođenju u prirodu i/ili stavljanju na tržište na području RH, rješenje za korištenje invazivnih vrsta koje izazivaju zabrinutost u Uniji za znanstvene i medicinske svrhe i rješenje o korištenju invazivne strane vrste koje izazivaju zabrinutost u RH, imaju obavezu jedanput godišnje podnijeti Izvješće o uzgoju strane vrste u kontroliranim uvjetima, uvođenju u prirodu i/ili stavljanju na tržište na području RH, Izvješće za korištenje invazivnih vrsta koje izazivaju zabrinutost u Uniji za znanstvene i medicinske svrhe i Izvješće o korištenju invazivne strane vrste koje izazivaju zabrinutost u RH. Stranke mogu podnositi izvješće putem web obrasca na web stranici "Invazivne strane vrste" ili pisarnice, a izvješća se spremaju u Centralni informacijski sustav.

Na formi Izvješća moguća je pretraga svih izvješća, njihov pregled te pregled stranih vrsta koje se nalaze na odabranom izvješću.

### <span id="page-15-2"></span>*4.1. Pretraga izvješća*

Do kartice Izvješća dolazi se klikom na ikonu korisnika u gornjem desnom dijelu stranice te odabirom opcije "Izvješća" iz padajućeg izbornika. U tražilici izvješća moguća je pretraga korisnikovih izvješća po jednom ili više odabranih kriterija pretrage ([Slika 24\)](#page-15-5).

| Izvješća - Tražilica          |                      |                     |                        |
|-------------------------------|----------------------|---------------------|------------------------|
| Klasa rješenja                | Podnositelj izvješća | OIB podnositelja    | Znanstvení nazív vrste |
|                               |                      |                     |                        |
| Datum rješenja od             | Datum rješenja do    | Datum podnošenja od | Datum podnošenja do    |
| X OČISTI FILTER<br>Q PRETRAŽI |                      |                     |                        |

<span id="page-15-5"></span>*Slika 24. Pretraga izvješća unesenih u sustav*

### <span id="page-15-1"></span>*4.2. Pregled izvješća*

U dijelu "Izvješća" moguć je pregled pojedinog izvješća odabirom željenog izvješća i klikom na opciju "Pregledaj" [\(Slika 25](#page-15-4)). Prilikom pregleda izvješća otvara se isti prozor kao i prilikom dodavanja novog izvješća.

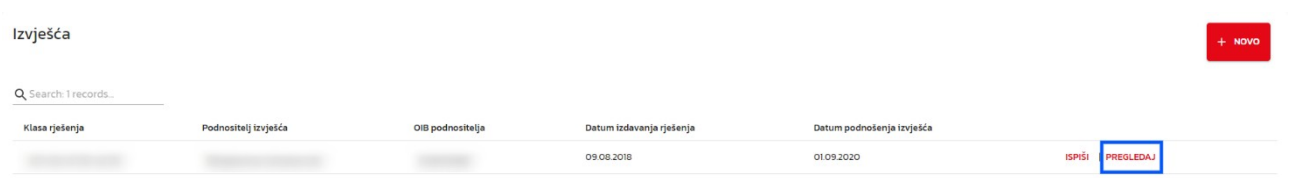

<span id="page-15-4"></span>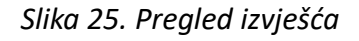

#### <span id="page-15-0"></span>*4.3. Dodavanje novog izvješća*

Novo izvješće moguće je dodati klikom na opciju "+ novo" u dijelu "Izvješća" forme Izvješća. Klikom se otvara prozor "Izvješće o uzgoju strane vrste u kontroliranim uvjetima, uvođenju u

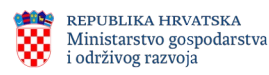

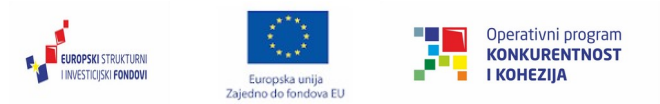

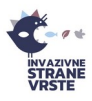

prirodu i/ili stavljanju na tržište na području Republike Hrvatske", "Izvješće za korištenje invazivnih vrsta koje izazivaju zabrinutost u Uniji za znanstvene i medicinske svrhe" i "Izvješće o korištenju invazivne strane vrste koje izazivaju zabrinutost u RH" ([Slika 26](#page-16-1)). U prozoru se nalaze dvije kartice. Kartica "Opći podaci" služi za upis podataka o podnositelju izjave.

Prije omogućavanja predaje, izvješće je potrebno validirati za određeno rješenje na način da se upiše klasa i urudžbeni broj rješenja te klikne na akciju "Provjeri klasu i urudžbeni br.".

Tek nakon što je rješenje s tom klasom i urudžbenim brojem pronađeno u sustavu, omogućiti će se predaja izvješća. Isto tako, nakon validacije rješenja, u prozoru "Vrste" pojavit će se sve vrste koje su bile na zahtjevu za kojeg je to rješenje izdano te će se tek tada moći uređivati.

<span id="page-16-1"></span>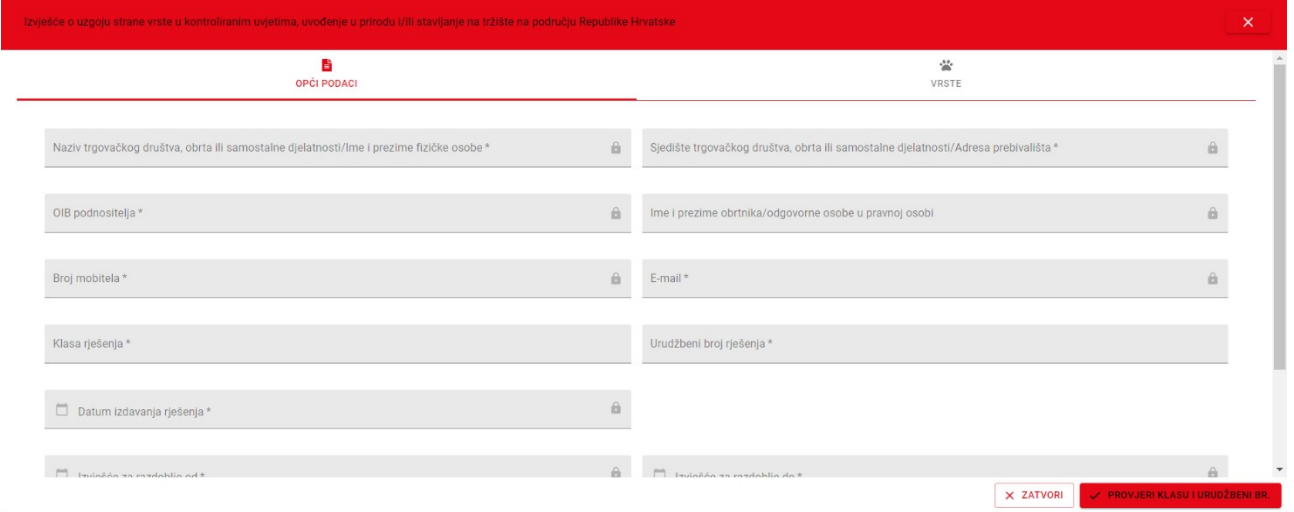

*Slika 26. Dodavanje novog izvješća, kartica s općim podacima*

Kartica "Vrste" služi za unos podataka o stranim vrstama za koje se podnosi izvješće ([Slika](#page-16-0) [27](#page-16-0)).

<span id="page-16-0"></span>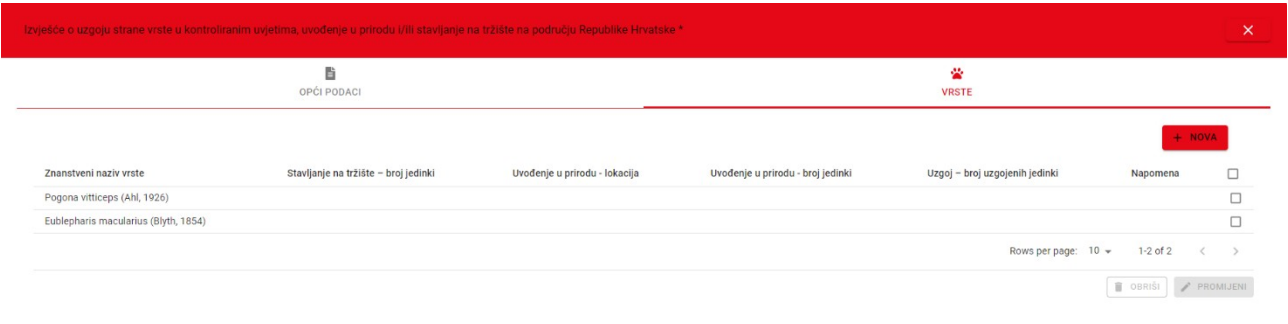

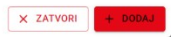

*Slika 27. Dodavanje novog izvješća, kartica Vrste na izvješću*

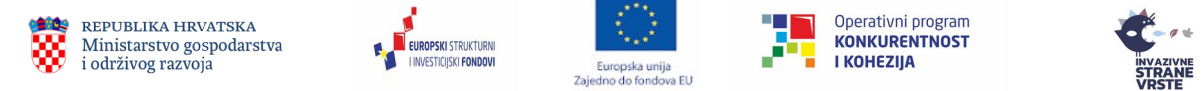

Ukoliko se želi dodati nova vrsta na izvješće potrebno je odabrati opciju "+ nova" prilikom čega se otvara prozor "Strana vrsta s izvješća" ([Slika 28\)](#page-17-0) u kojem se, popunjavanjem potrebnih polja i klikom na "+ dodaj", dodaje nova vrsta.

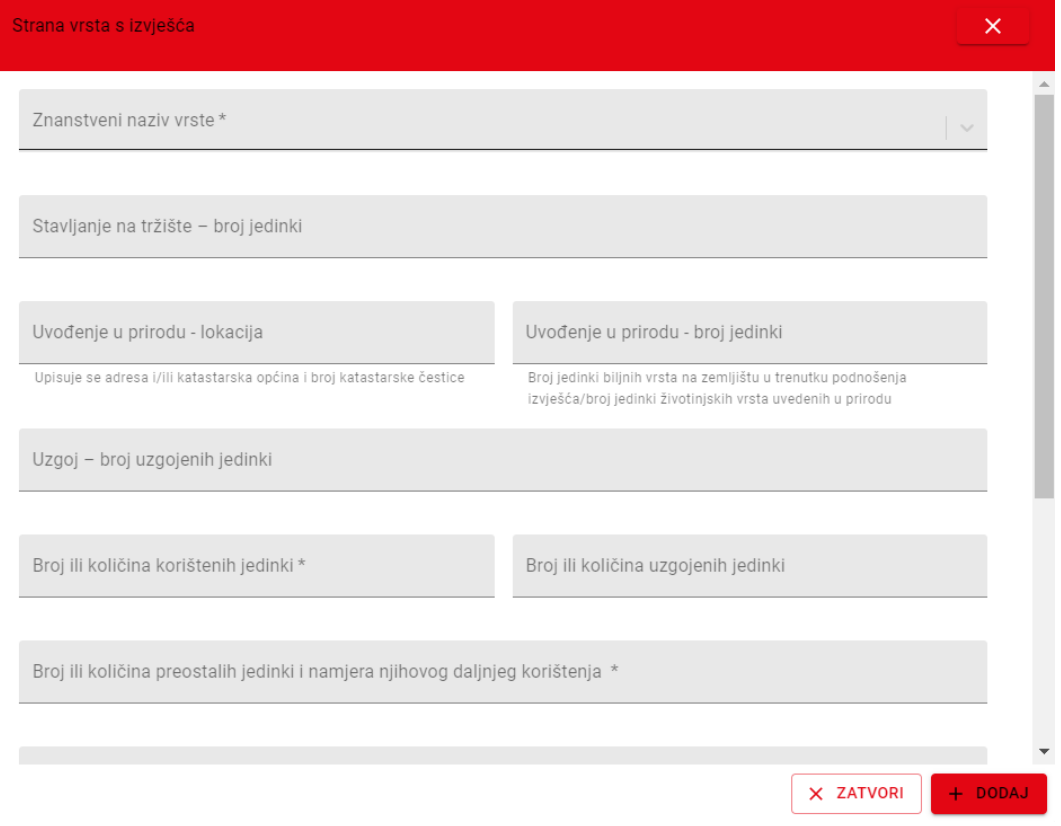

<span id="page-17-0"></span>*Slika 28. Prozor za dodavanje nove vrste na izvješće*

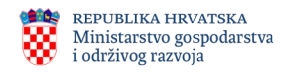

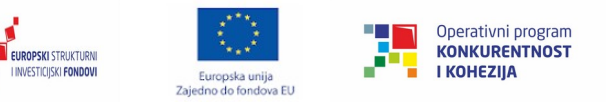

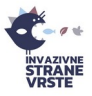

# <span id="page-18-1"></span>**5. Karta**

Karta prikazuje verificirana opažanja koja se nalaze unutar CIS sustava. Osnovni elementi karte su alatna traka, glavni prozor karte, kontrole i informacije karte.

Alatna traka [\(Slika 29\)](#page-18-2) klizni je izbornik koji omogućava detaljniju kontrolu nad kartom i njenim sadržajem, a sastoji se od izbornika Info, Izbornik slojeva, Pretraga kataloga, Filtriranje prikazanih podataka, Preklapanje s mrežom, Izmjere, Početni pregled, 'Fullscreen' prikaza, Preuzimanje prostornih podataka.

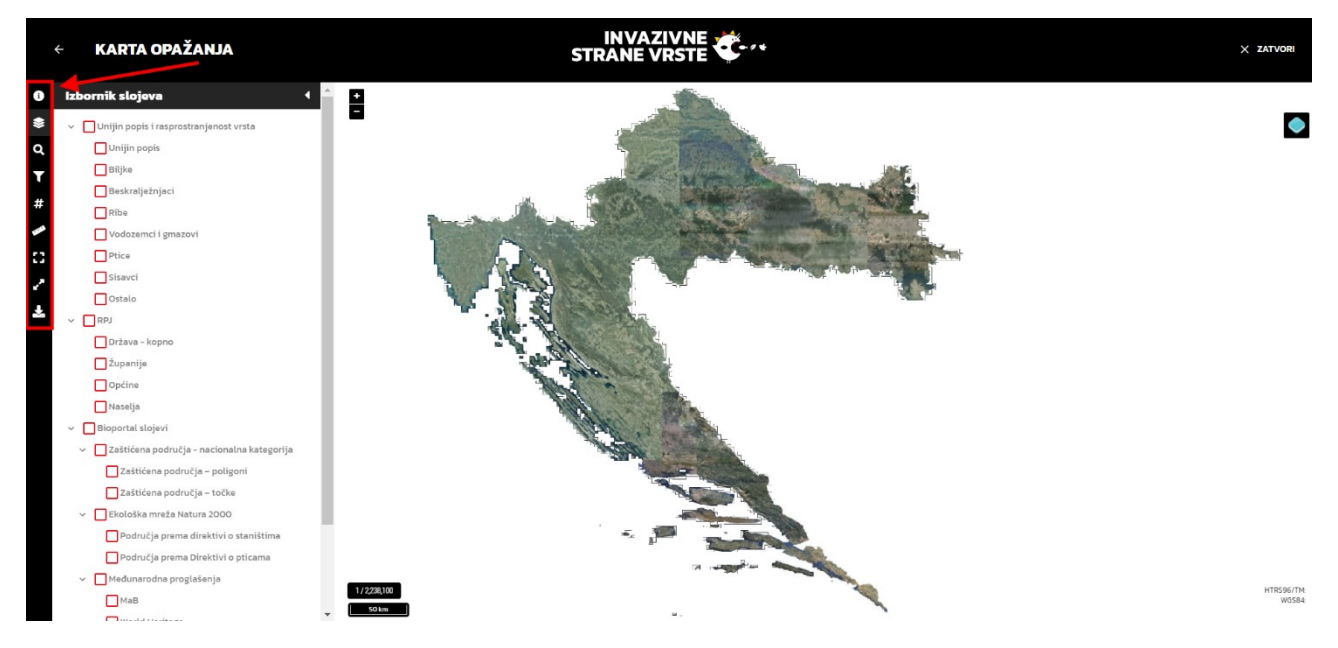

*Slika 29. Alatna traka karte*

Od informacija karte, u donjem lijevom kutu se nalazi trenutno mjerilo prikaza te linearno mjerilo karte, a u donjem desnom kutu se nalaze koordinate pozicije miša u HTRS96/TM i WGS84 koordinatnim sustavima.

<span id="page-18-2"></span><span id="page-18-0"></span>Na alatnoj traci pod Info nalaze se kratke upute za kretanje po karti.

# *5.1. Upravljanje slojevima na karti*

Slojevi na karti dijele se u dvije osnovne skupine: bazni slojevi (kojima se upravlja kroz kontrolu u gornjem desnom kutu karte) i tematski slojevi (kojima se upravlja kroz Izbornik slojeva na Alatnoj traci).

Bazni slojevi koji su omogućeni u aplikaciji i koji mijenjaju podlogu u prozoru karte:

- DGU DOF (Digitalni ortofoto Državne geodetske uprave)
- DGU TK25 (Topografska karta 1:25000 Državne geodetske uprave)
- DGU HOK (Hrvatska osnovna karta Državne geodetske uprave)

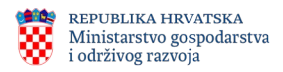

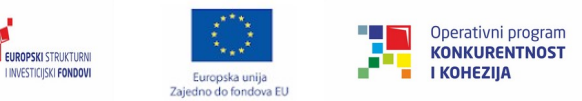

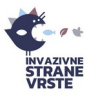

Bazni su slojevi međusobno isključivi, što znači da istovremeno ne može biti prikazano više baznih slojeva.

Tematski su slojevi navedeni imenom u Izborniku slojeva, a glavne grupe su RPJ (Registar prostornih jedinica Državne geodetske uprave), Vrste iz kataloga (CIS katalog) te Bioportal slojevi.

Označavanjem kućice uz slojeve/grupe moguće je istovremeno upaliti/ugasiti slojeve pojedinačno ili po navedenim grupama.

#### <span id="page-19-0"></span>*Dodavanje korisničkih slojeva*

Korisniku se omogućava dodavanje vlastitih slojeva iz vanjskih izvora. Podržani su WMS i WFS servisi. Korisnik mora znati URL na kojem se slojevi nalaze putem kojeg će dodati korisnički sloj. Korisnički su slojevi vidljivi u sustavu samo za vrijeme trajanja sesije korisnika, tj. ne spremaju se trajno, tako da će korisnik izgubiti informaciju o dodanom sloju u trenutku kada se odjavi iz sustava ili napusti stranicu.

<span id="page-19-1"></span>Primjer unosa WMS sloja Državne geodetske uprave za topografsku kartu 1:100000 Korisnik odabire "+ dodaj novi sloj" ([Slika 30](#page-19-2)) nakon čega se otvara prozor u kojem se odabire WMS servis ([Slika 31](#page-20-0)[Error: Reference source not found](#page-19-1)).

<span id="page-19-2"></span>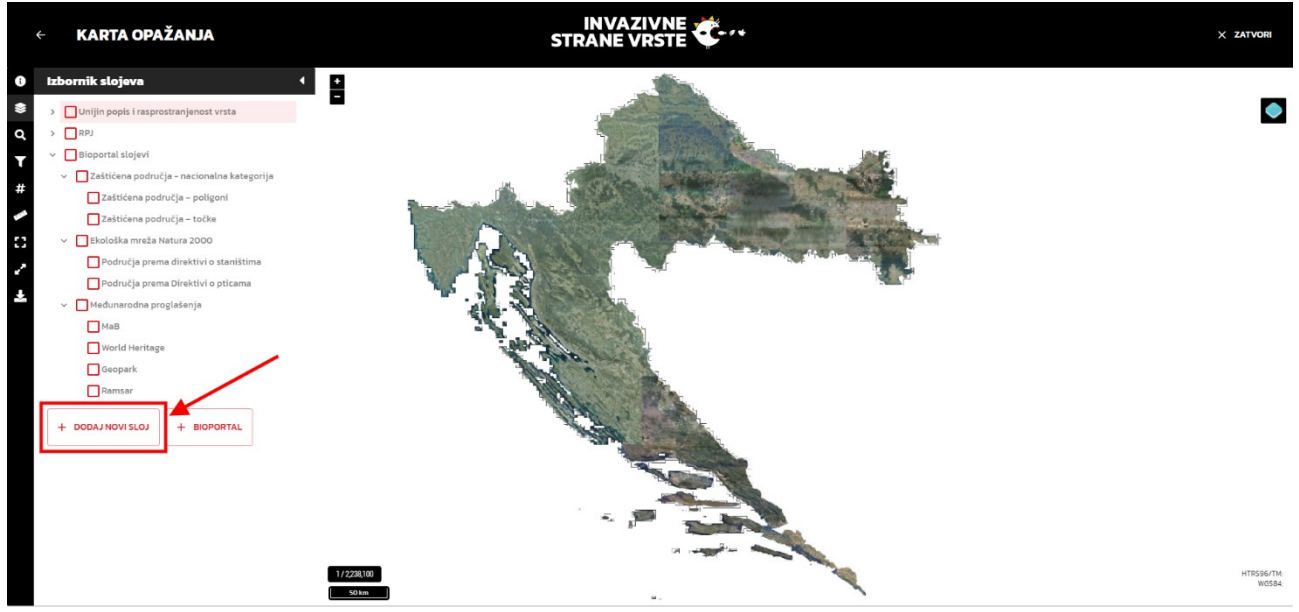

*Slika 30. Dodaj novi sloj*

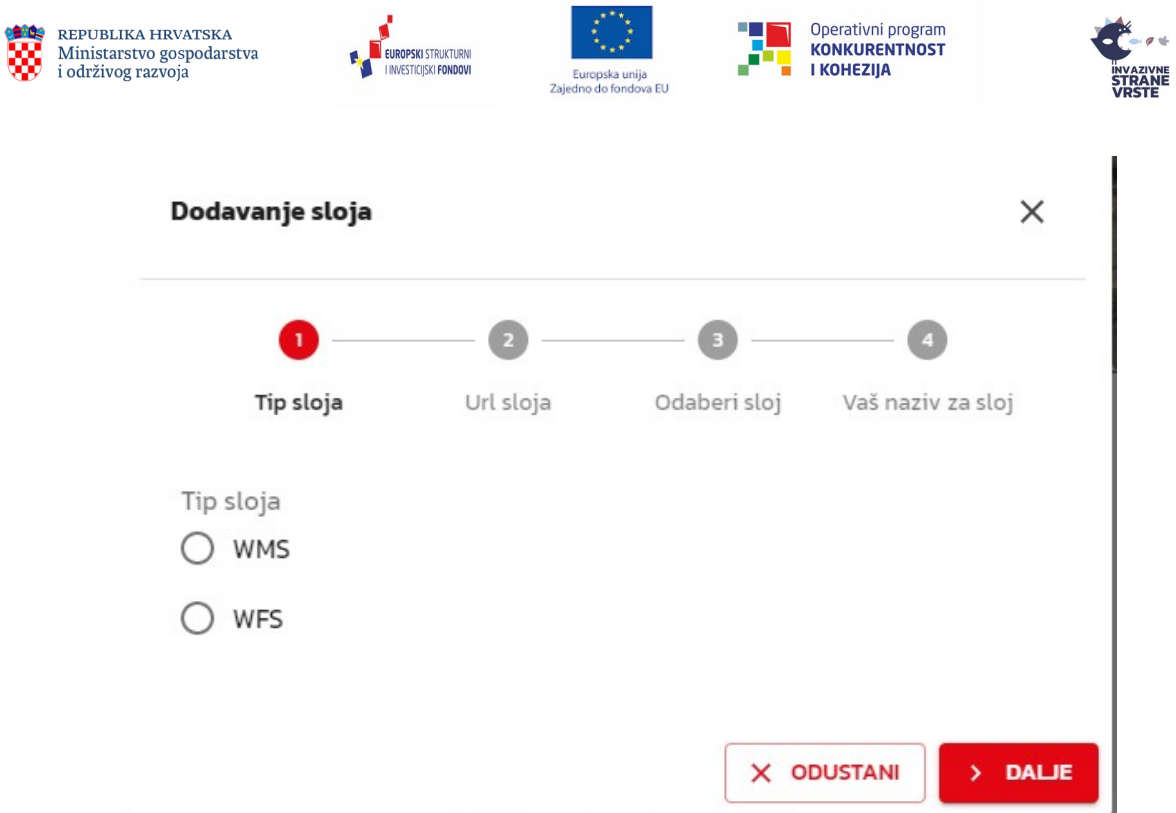

<span id="page-20-0"></span>*Slika 31. Dodaj novi sloj – odabir servisa*

Nakon odabira "> dalje" korisnika se traži unos URL-a za sloj [\(Slika 32](#page-20-1)).

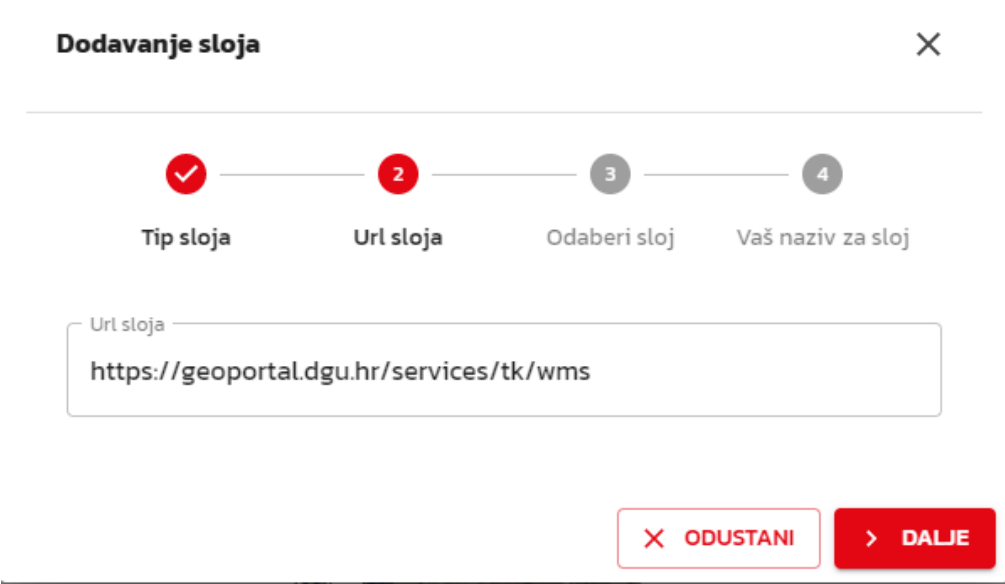

<span id="page-20-1"></span>*Slika 32. Dodaj novi sloj – upis URL-a*

U idućem koraku, ukoliko je URL ispravan, korisniku se nudi lista slojeva dostupnih na unesenom URL-u [\(Slika 33](#page-21-0)).

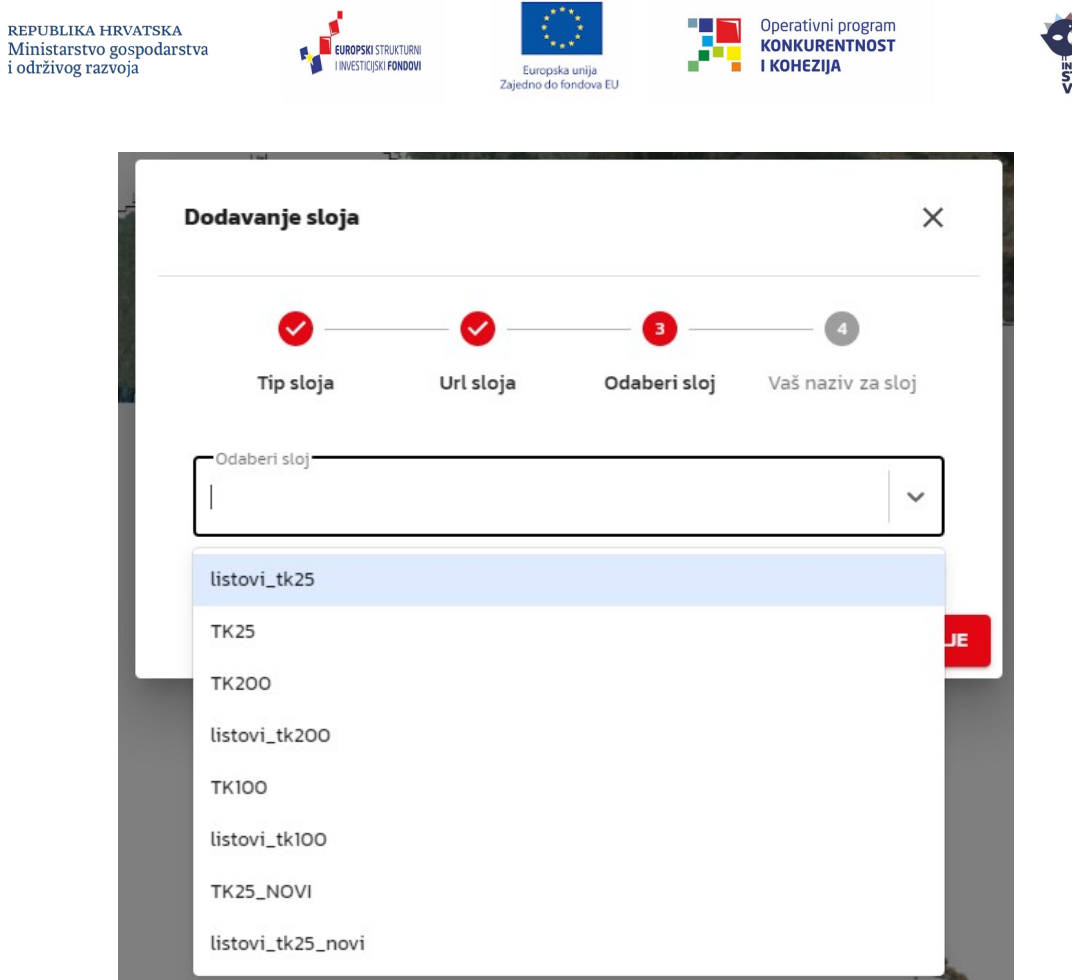

<span id="page-21-0"></span>*Slika 33. Dodaj novi sloj – odabir ponuđenih slojeva*

Korisnik zatim klikom odabire sloj koji želi dodati i u zadnjem koraku proizvoljno imenuje sloj [\(Slika 34](#page-21-1)).

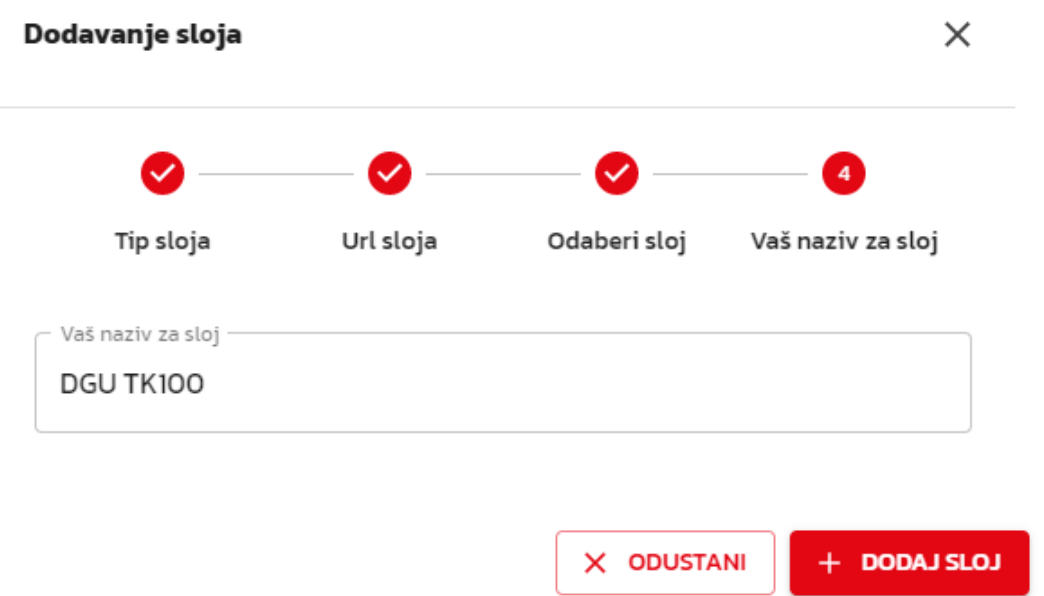

<span id="page-21-1"></span>*Slika 34. Dodaj novi sloj – upis korisničkog naziva*

<sub>VAZIVNE</sub><br>FRANE<br>RSTE

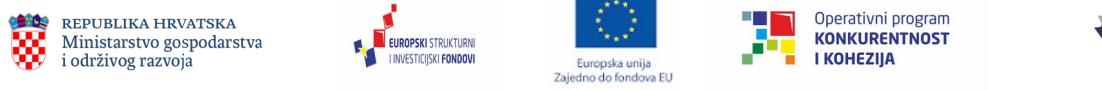

Nakon potvrde sloj se pojavljuje u Izborniku slojeva [\(Slika 35](#page-22-2)).

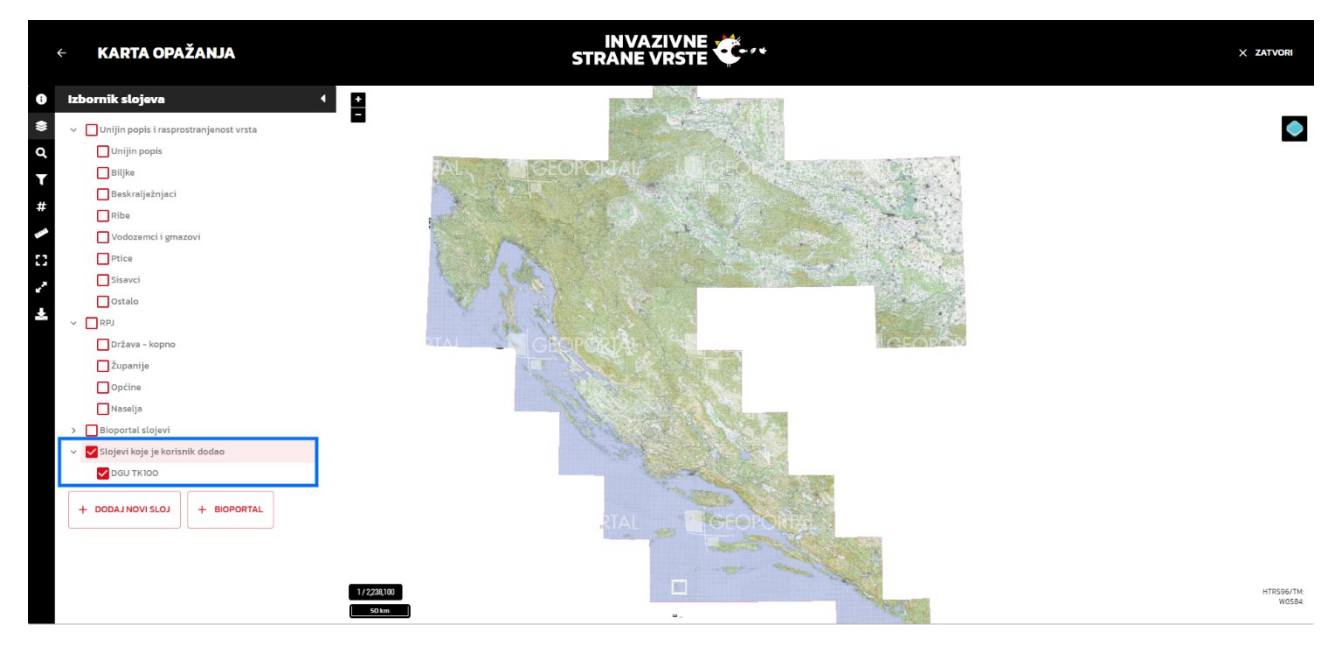

*Slika 35. Dodaj novi sloj – prikaz u Izborniku slojeva*

## <span id="page-22-2"></span><span id="page-22-0"></span>*5.2. Pretraga kataloga*

Ne odlazeći s forme Karta moguće je napraviti osnovnu pretragu kataloga prema znanstvenom nazivu vrste ([Slika 36](#page-22-1)) te dodati opažanja te vrste na kartu kao samostalno prikazani sloj ili kao dio opažanja više vrsta. Ukupno je moguće dodati opažanja do 10 vrsta istovremeno na kartu ([Slika 37\)](#page-23-1).

<span id="page-22-1"></span>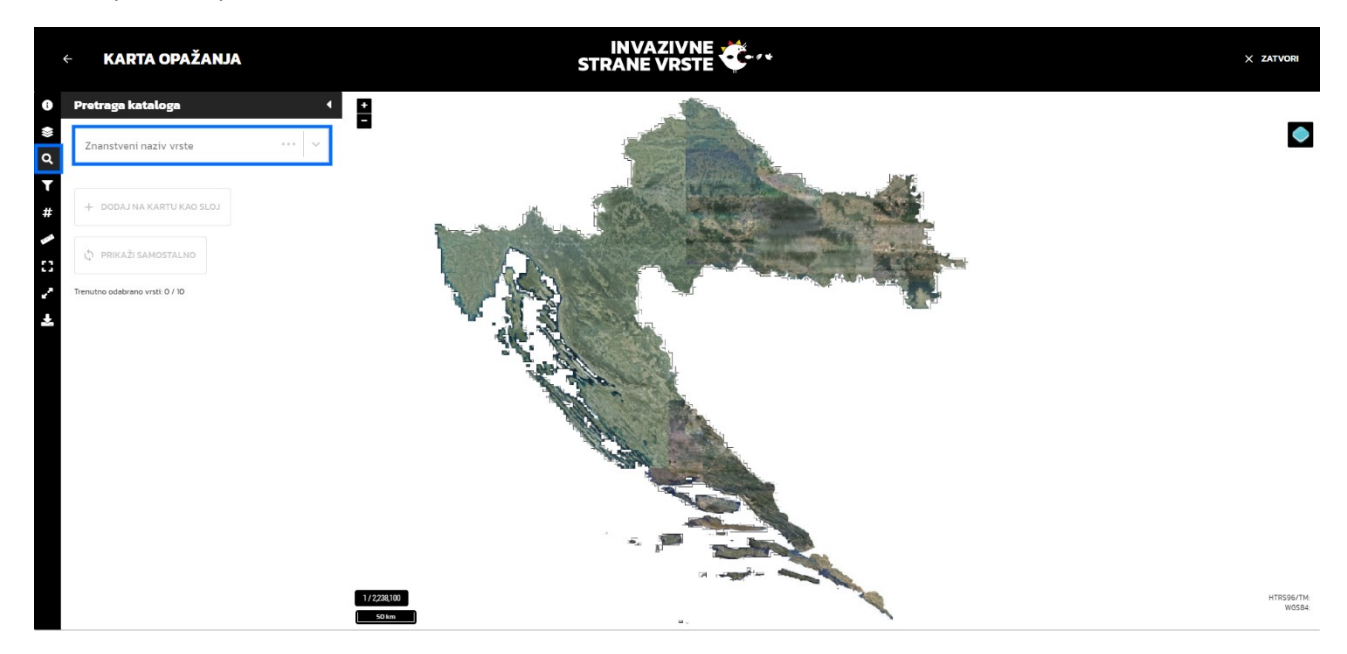

*Slika 36. Pretraga kataloga*

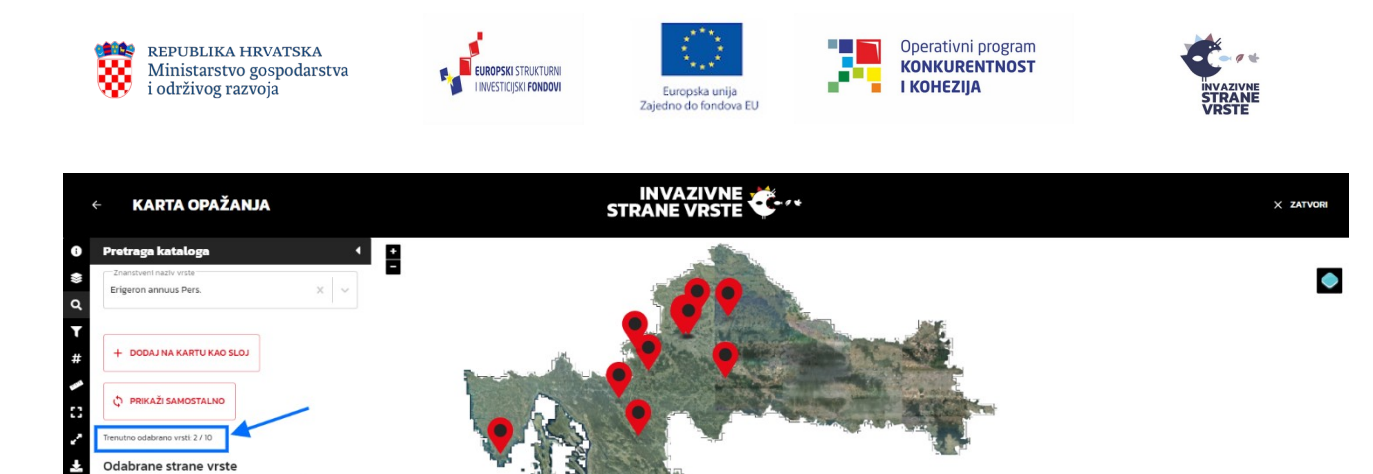

HTRS96/TM:<br>WGSB4:

<span id="page-23-1"></span>*Slika 37. Pretraga kataloga – dodavanje vrste*

Nakon pronalaska traženih vrsta i dodavanjem istih na kartu, one se pojavljuju u Izborniku slojeva ([Slika 38\)](#page-23-2).

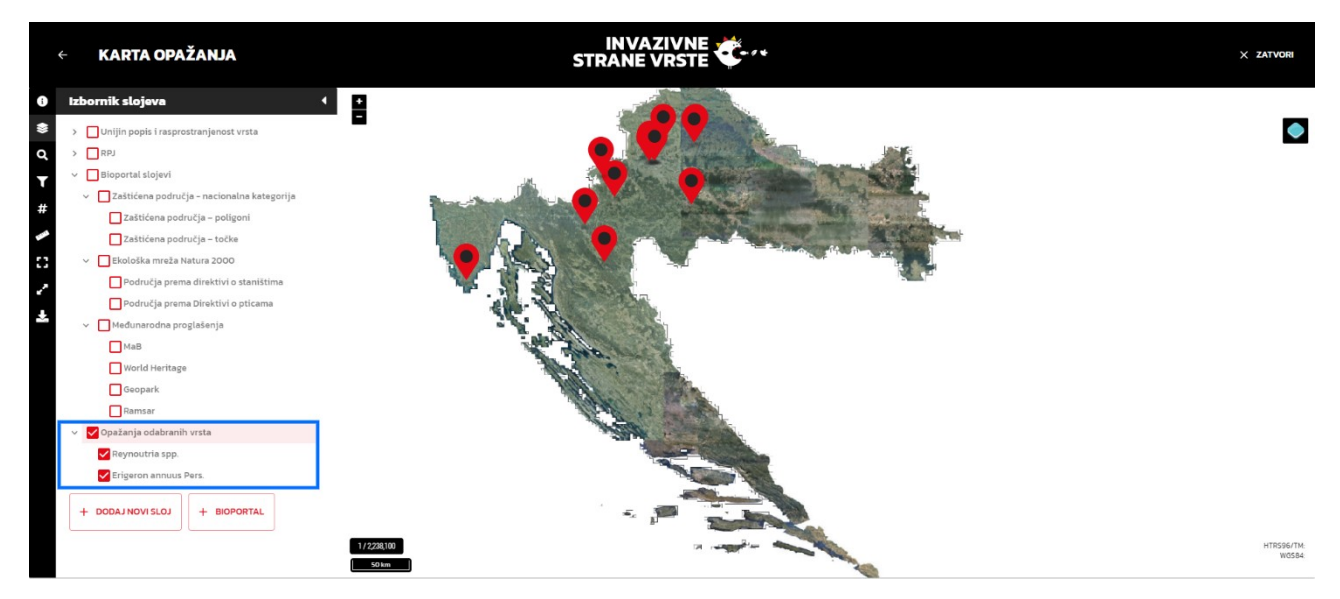

*Slika 38. Pretraga kataloga – prikaz u Izborniku slojeva*

# <span id="page-23-2"></span><span id="page-23-0"></span>*5.3. Filtriranje prikazanih podataka*

J.

U tražilicu se upisuje ime županije, grada, općine ili naselja ([Slika 39](#page-24-2)) te se nakon odabira karta pozicionira na odabranu lokaciju ([Slika 40\)](#page-24-1).

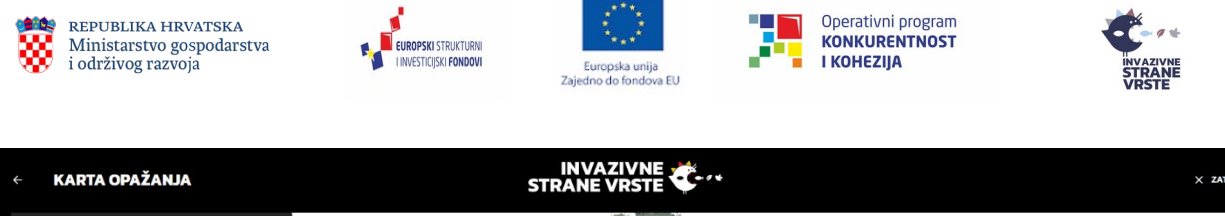

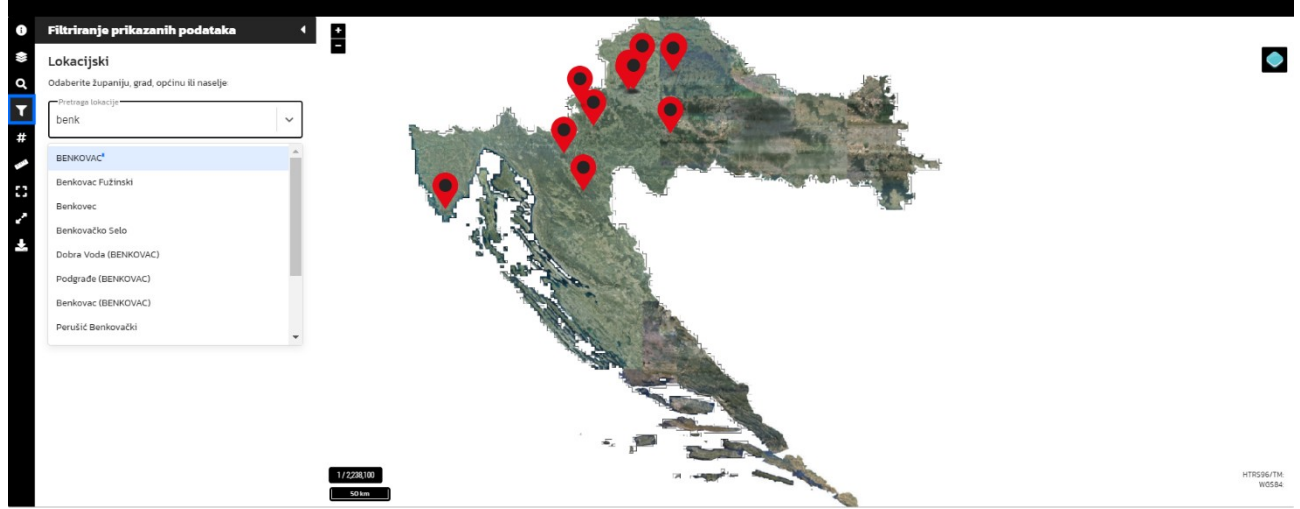

<span id="page-24-2"></span>*Slika 39. Pretraga po lokaciji*

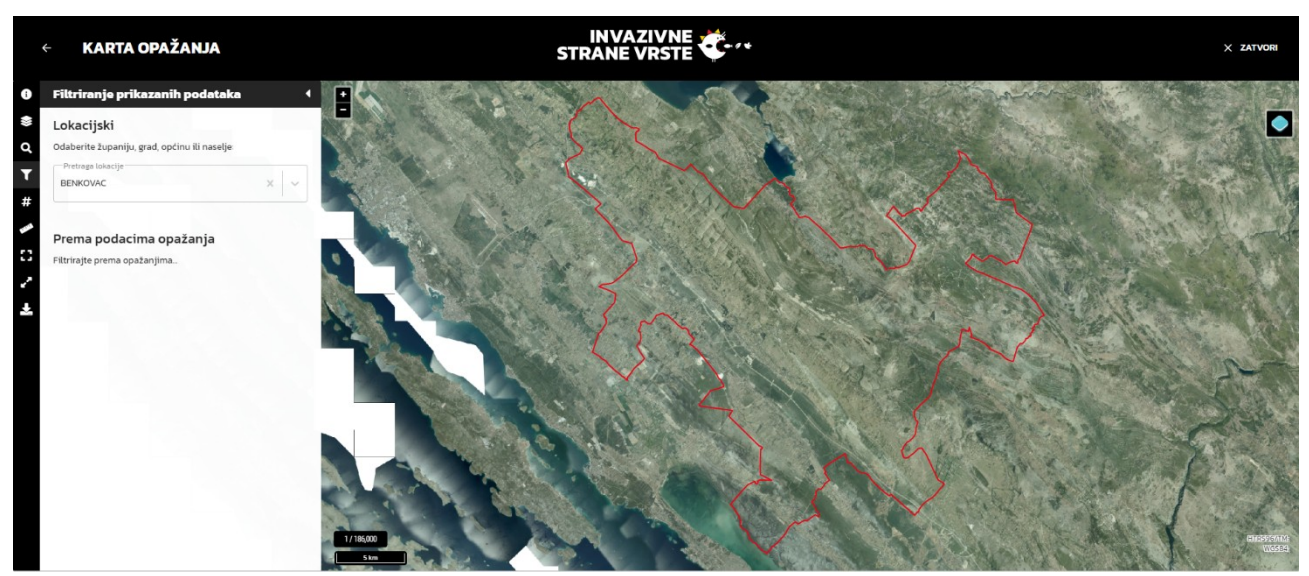

*Slika 40. Pozicioniranje karte na traženu lokaciju*

## <span id="page-24-1"></span><span id="page-24-0"></span>*5.4. Preklapanje s mrežom*

Kad se odabere određeni prikaz s mrežom, opažanja se grupiraju prema definiranoj mreži. Također je moguće odabrati preklop svih verificiranih opažanja ili samo odabranih vrsta (koje je korisnik dodao na kartu).

Automatska se mreža prilagođava trenutnom korisničkom zoom levelu [\(Slika 41](#page-25-1)).

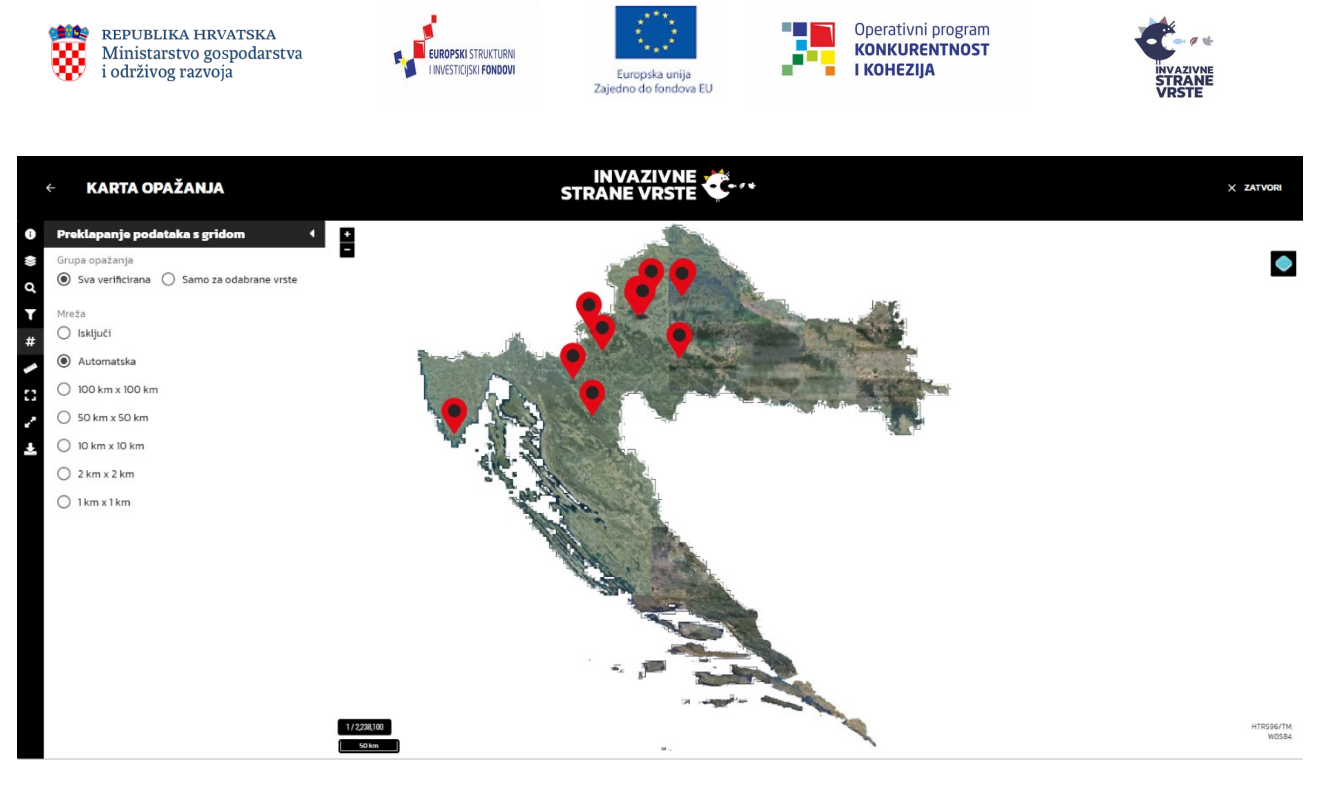

*Slika 41. Preklapanje podataka s mrežom*

## <span id="page-25-1"></span><span id="page-25-0"></span>*5.5. Izmjere*

Ponuđena su dva alata za mjerenje, mjerenje duljine i mjerenje površine. Alat se aktivira klikom na akciju, a mjerenje se vrši lijevim klikom miša po karti. Mjerenje se završava dvostrukim lijevim klikom miša na karti ([Slika 42\)](#page-25-2).

Deaktivacija alata za mjerenje vrši se klikom na akciju te se pritom brišu rezultati mjerenja s karte.

<span id="page-25-2"></span>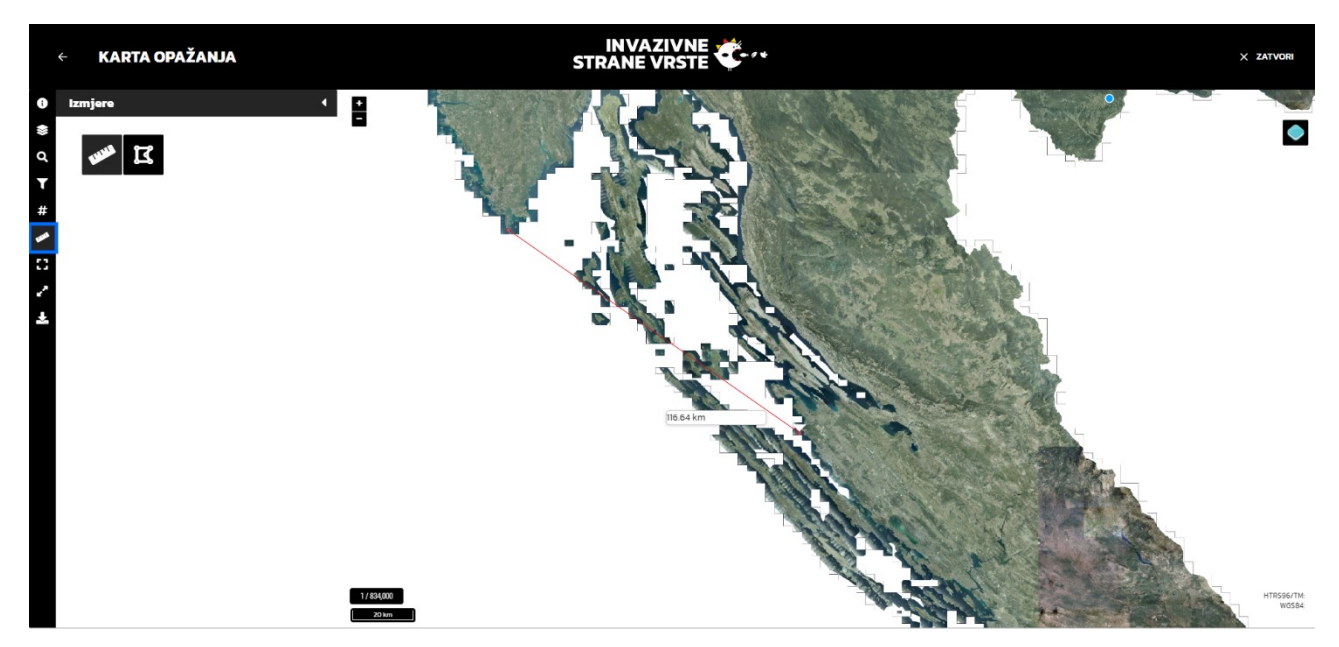

*Slika 42. Alati izmjere*

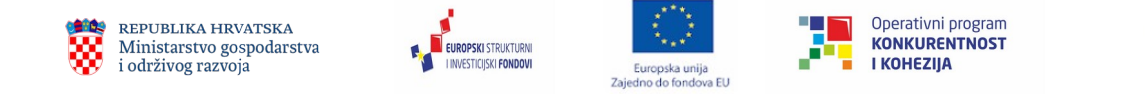

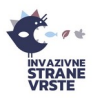

# <span id="page-26-0"></span>*5.6. Preostale funkcionalnosti*

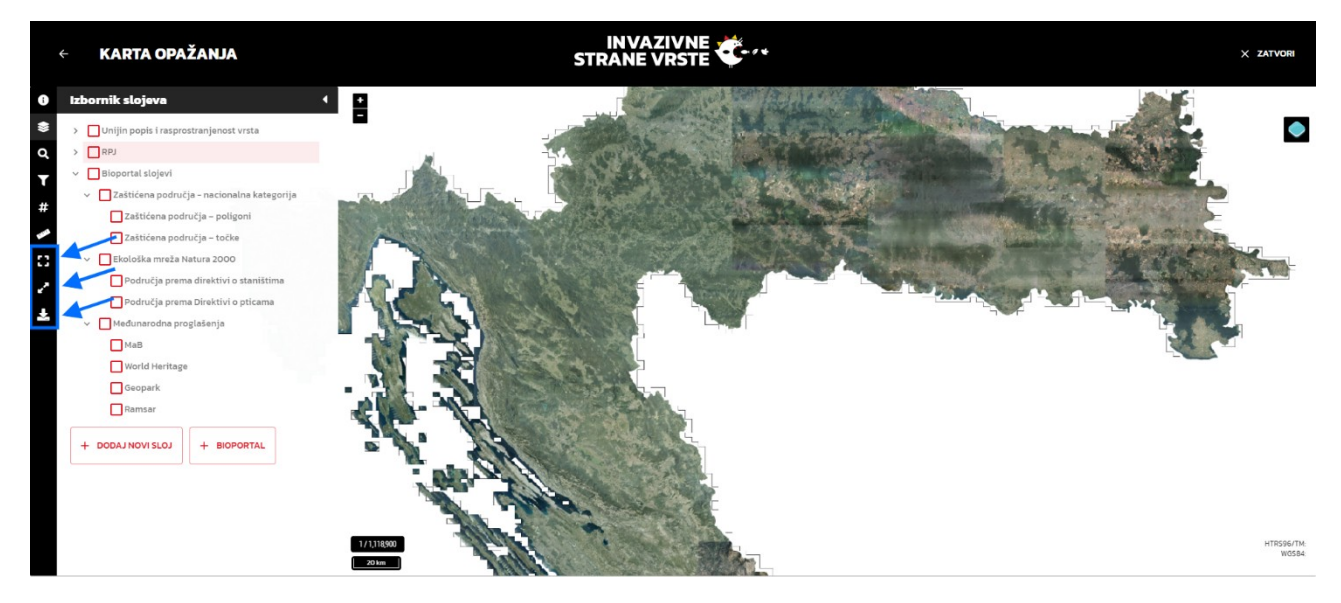

*Slika 43. Preostale funkcionalnosti*

Početni pregled – postavlja pogled na kartu na početni pregled

Promijeni pregled preko cijelog ekrana - postavlja kartu u "fullscreen" pregled. Izlazi se pritiskom na tipku "Esc" na tipkovnici

Preuzmi Shapefile – opažanja prikazana na karti preuzimaju se u shapefile formatu